Ministério do Planejamento, Orçamento e Gestão Instituto Brasileiro de Geografia e Estatística - IBGE Diretoria de Pesquisas Coordenação de Trabalho e Rendimento

# Pesquisa Nacional por Amostra de Domicílios 2007

# Manual da Coordenação

Rio de Janeiro 2007

# SUMÁRIO

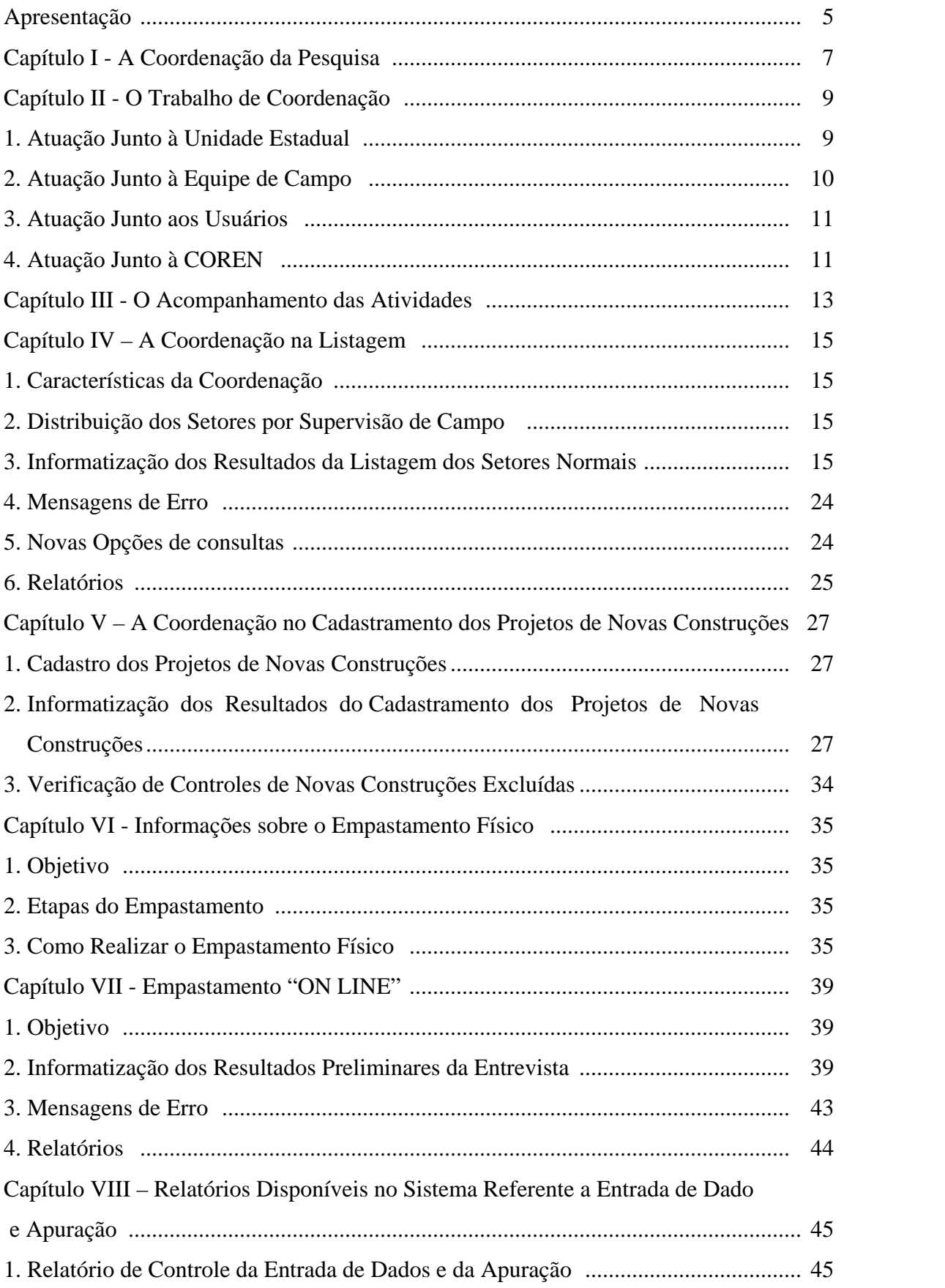

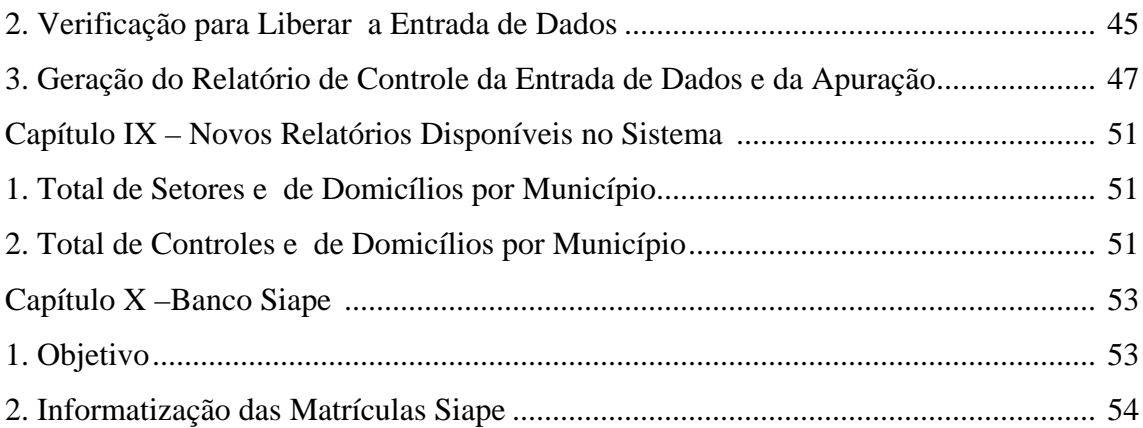

#### Anexos

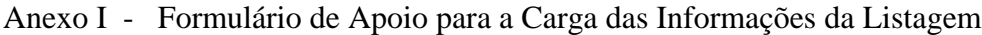

- Anexo II Formulário de Apoio para a Carga dos Resultados Preliminares da Entrevista
- Anexo III Lay-out da capa da pasta da PNAD
- Anexo IV Relatório de Controle da Entrevista de Dados e da Apuração

# **APRESENTAÇÃO**

O objetivo deste Manual é fornecer as instruções necessárias ao exercício do SUPERVISOR ESTADUAL DA PNAD e visa orientá-lo em suas atividades.

Contém, também, os procedimentos necessários a informatização dos resultados da etapa de Listagem, dos resultados preliminares da etapa de Entrevista e as instruções para a etapa de Empastamento dos questionários da PNAD de 2007.

#### **Marcia Maria Melo Quintslr**

Coordenadora da Coordenação de Trabalho e Rendimento

# **CAPÍTULO I**

#### **A COORDENAÇÃO DA PESQUISA**

Uma pesquisa deve ser planejada de forma que todas as suas etapas sejam desenvolvidas de modo harmonioso e consistente.

A diversidade de tarefas a serem executadas em cada etapa determina que se crie controles e procedimentos, a fim de garantir que todas as atividades da pesquisa sejam adequadamente acompanhadas e concluídas nos prazos pré-determinados.

Neste contexto, o SUPERVISOR ESTADUAL DA PESQUISA tem papel de fundamental importância por ser o responsável direto pelo gerenciamento técnico e administrativo, da equipe que realiza as tarefas da pesquisa na Unidade Estadual, em contato com a COREN. Cabe, ainda, ao Supervisor Estadual ser o representante técnico da PNAD, junto à direção da Unidade Estadual.

Investimentos de capacitação fazem-se necessários para que o Coordenador possa ter o conhecimento necessário, também, da utilização das informações investigadas.

Cabe a GEPAN, através de treinamentos e encontros gerenciais provê-los desse conhecimento.

A divulgação dos resultados da pesquisa através dos dados agregados em tabelas de resultados, disponibilizados a sociedade em CDROM e Internet, assim como dos microdados coletados, também, disponibilizados em CDROM, Internet através do BME – Banco Multidimensional de Microdados Estatísticos e do SIDRA – Sistema IBGE de Recuperação Automática, exigem em curto prazo essa capacitação.

No ano de 2001, o BME foi apresentado no Encontro Gerencial dos Coordenadores da PNAD.

No treinamento da etapa de Entrevista daquele ano, a GEPAN apresentou para todos os participantes o BME e a potencialidade da utilização das informações nele disponibilizadas.

A partir do ano de 2002, no treinamento da etapa de Entrevista as tabelas do Plano de Divulgação da pesquisa, contendo os resultados já agregados e expandidos, são apresentadas, discutidas e verifica-se a correspondência entre os dados das tabelas com os respectivos quesitos que são coletados. No repasse do treinamento para os técnicos do Quadro Pessoal, estas tabelas também são alvo de discussão.

No ano de 2003, o SIDRA foi apresentado a todos os participantes no treinamento da etapa de Entrevista assim como foi demonstrada a potencialidade da utilização das informações nele disponibilizadas.

O caminho é longo e fazem-se necessárias atenção e vontade para em curto prazo provermos essa capacitação.

# **CAPÍTULO II**

#### **O TRABALHO DE COORDENAÇÃO**

#### **1 . ATUAÇÃO JUNTO À UNIDADE ESTADUAL**

O Supervisor Estadual é o elo de ligação entre a Equipe de Campo e a direção da Unidade Estadual. Todas as questões administrativas e técnicas que estejam ligadas à execução da PNAD e, a seu juízo, mereçam o conhecimento ou dependam de decisões da direção regional, devem ser imediatamente encaminhadas.

Devido à natureza e quantidade das atividades a serem desenvolvidas, é preciso que, para a sua execução, seja feita uma avaliação das reais necessidades da Equipe de Campo. É importante que o Supervisor Estadual, antes do início dos trabalhos de campo, leve a seus superiores o retrato fiel da situação levantada. Toda a operação deve ser descrita pormenorizadamente, ou seja, as tarefas a serem realizadas, os prazos de execução e a estratégia a ser adotada para seu cumprimento.

Nessa ocasião a sua função de gerente deve ser exercida no seu limite, pois toda a habilidade, percepção, conhecimento técnico e administrativo serão requeridos. Qualquer entrave ou impossibilidade identificada deve ser objeto de imediata discussão e análise para que, em tempo, sejam tomadas as providências necessárias.

Nenhuma estratégia definida para o trabalho de campo da PNAD é tão perfeita que não necessite de ajustes e correções ao longo de sua execução. É de extrema necessidade que, durante esse período, o relacionamento entre o Supervisor Estadual e a direção da Unidade Estadual seja bastante freqüente. O andamento das etapas da pesquisa deve ser objeto de avaliação periódica, tendo como referência o alcance às metas traçadas e, principalmente, a qualidade do trabalho desenvolvido. Não basta, por exemplo, cumprirem-se os prazos da coleta, se o trabalho não atende aos padrões de qualidade requeridos.

Ao longo dos últimos anos, verificou-se que a etapa de Listagem, em algumas áreas, não foi concluída dentro do prazo, ou seja, antes do início da etapa de Entrevista. Isto acarretou um acúmulo de tarefas na etapa seguinte, levando a equipe a um desgaste muito grande e dificultando deveras a coleta. A sobrecarga de tarefas pode comprometer não só os prazos, mas a qualidade dos resultados. É fundamental que se reavalie e busquem-se estratégias junto com a direção da Unidade Estadual para viabilizar a etapa de Listagem conforme o cronograma da pesquisa.

Tem-se como certo que o desempenho da Equipe de Campo depende, em grande parte, da maneira do Supervisor Estadual conduzir as questões junto à direção da Unidade Estadual; deve-se ter em conta que os problemas administrativos têm reflexo importante no desenvolvimento das tarefas, acarretando, às vezes, o comprometimento da parte técnica.

#### **2 . ATUAÇÃO JUNTO À EQUIPE DE CAMPO**

O Supervisor Estadual deve ter consciência da sua importância dentro da Equipe de Campo. Seu espaço é de orientador e participante dos trabalhos e, para isso, é necessário, além de assumir as tarefas específicas da sua função, conhecer, em minúcia, o trabalho de campo, sem contudo tomar para si a execução de tarefas inerentes a outros componentes da equipe. Desta forma, deve esforçar-se para que a Equipe de Campo represente um sistema harmonioso onde cada um tem suas tarefas bem definidas e deve desenvolvê-las com qualidade e dentro dos prazos estipulados.

Dentro deste contexto, o exercício da coordenação da PNAD exige, além da assistência técnica e administrativa, também um trabalho junto à equipe voltado para a parte de relações humanas. Sua atuação é do elemento que planeja, organiza, avalia e decide, mas, também, orienta, acompanha, estimula, apoia.

É possível, por exemplo, atuar no sentido de estar aberto a observações dos membros da equipe, estimular a colaboração entre eles, favorecer a plena disseminação das informações, discutir amplamente os problemas da pesquisa, encorajar a equipe por suas iniciativas e acertos, entre outras.

A participação ativa do Supervisor Estadual no treinamento da Equipe de Campo é absolutamente indispensável pois, além de sua importância, é nessa ocasião que se inicia o trabalho de avaliação técnica da equipe com a qual irá trabalhar. É de sua responsabilidade o repasse das instruções para a Equipe de Campo garantindo que todos os membros da equipe somente irão desenvolver qualquer atividade após terem passado pelo processo de treinamento.

O esquema de execução dos trabalhos deve ser resultado do entendimento entre o Supervisor Estadual e a Equipe de Campo. Esse planejamento conjunto deve ocorrer para todas as atividades. É importante, por exemplo, que seja previamente acertado com os Supervisores de Campo, a melhor estratégia de execução da Rotina de Supervisão da PNAD. O tipo de área trabalhada, o número de Entrevistadores, a carga de trabalho do setor, as condições de deslocamento e etc, determinam estratégias distintas no sentido de levar à Rotina de Supervisão a maior eficiência possível, ou seja, o exame do trabalho dos Entrevistadores, durante todo o período de coleta.

#### **3 . ATUAÇÃO JUNTO AOS USUÁRIOS**

Considerando-se que é também responsabilidade da Unidade Estadual, através do Serviço de Documentação e Disseminação de Informações - SDDI, a tarefa de divulgação e disseminação dos resultados dos levantamentos, cabe ao Supervisor Estadual da PNAD, quando solicitado, atuar junto aos usuários da pesquisa no que se refere a esclarecimentos de conceitos, a forma de investigação das informações, a utilização das informações coletadas, ou, conforme o que for solicitado, encaminhá-los a GEPAN.

#### **4 . ATUAÇÃO JUNTO A COREN**

Para possibilitarmos a adequada atuação do Supervisor Estadual da PNAD junto à Unidade Estadual, à Equipe de Campo e aos Usuários, faz-se necessário o entrosamento e a comunicação entre os Supervisores Estaduais e a gerência da PNAD na COREN, a Gerência de Pesquisas Anuais - GEPAN.

Atualmente, temos como meio de comunicação eficiente e rápido a utilização do Lotus Notes. As informações são disseminadas rapidamente e para todos, simultaneamente, pela GEPAN. Da mesma forma que permite a todas as Supervisões Estaduais estabelecerem contato com a GEPAN e, entre as demais Supervisões Estaduais.

Cabe a GEPAN, orientar e capacitar os Supervisores Estaduais para que possam atuar eficazmente em todas as etapas da pesquisa.

# **CAPÍTULO III**

#### **O ACOMPANHAMENTO DAS ATIVIDADES**

Para minimizarmos o fluxo de memorandos e de relatórios, foi estruturado no Sistema Lotus Notes, telas que permitem o envio e recebimento das informações sobre o acompanhamento de Listagem, Entrevista e Apuração da Pesquisa. Estas informações constituem um importante instrumento gerencial tanto para as Unidades Estaduais como para a COREN e a Diretoria de Pesquisas.

É fundamental que as informações sejam enviadas nos respectivos períodos de acompanhamento. Cabe ao Supervisor Estadual da PNAD o envio destas informações atualizadas.

Para que isto flua de forma eficiente, é necessário que as informações que devem ser encaminhadas a GEPAN, via LOTUS, sejam enviadas pelos Supervisores de Campo e pelos Chefes de Agências aos Supervisores Estaduais, dentro dos prazos pré-estabelecidos.

É importante que os mecanismos que serão utilizados para o envio e o recebimento dessas informações sejam discutidos com a direção da Unidade Estadual e depois de definidos, sejam, disseminadas aos técnicos que participarão desse processo com a antecedência necessária.

# **CAPÍTULO IV**

#### **A COORDENAÇÃO NA LISTAGEM**

#### **1. CARACTERÍSTICAS DA COORDENAÇÃO**

O maior empenho do Supervisor Estadual da PNAD - SEPPNAD deverá ser no sentido de fazer com que todos os integrantes da equipe, sem uma única exceção, cumpram rigorosamente as instruções contidas no manual de Listagem e no cronograma de coleta.

#### **2. DISTRIBUIÇÃO DOS SETORES POR SUPERVISÃO DE CAMPO**

O bom conhecimento das áreas de trabalho é um requisito básico para o SEPPNAD executar a tarefa de distribuição dos setores selecionados entre as supervisões de campo.

Assim, o SEPPNAD, conhecendo os setores selecionados, deve examinar cuidadosamente o mapa do estado e/ou cidades de forma a fazer uma divisão de trabalho que garanta o cumprimento do calendário de coleta ao menor custo possível.

# **3 - INFORMATIZAÇÃO DOS RESULTADOS DA LISTAGEM DOS SETORES NORMAIS**

A Operação de Listagem visa à obtenção de um cadastro que permita localizar, identificar e quantificar as unidades domiciliares existentes nos setores normais e nos projetos de Novas Construções selecionados para a amostra.

Os resultados obtidos com a Operação de Listagem dos setores normais precisam ser informatizados para que seja viabilizada a seleção das unidades domiciliares (PNAD 2.08 - FOLHA DE CÁLCULO PARA SELEÇÃO DAS UNIDADES DA AMOSTRA) que serão pesquisadas na etapa de Entrevista. Ou seja, as informações coletadas nos setores normais, precisam ser transcritas para o meio magnético. No caso específico, para o Arquivo de Controle da Amostra da PNAD. Este arquivo se encontra no computador de grande porte – Mainframe.

Para a PNAD de 2007, assim como foi feito na pesquisa do ano anterior, esta etapa de informatização dos resultados será desenvolvida diretamente pelos técnicos das Unidades Estaduais em ambiente CICSPROD.

Os técnicos que realizarão esta etapa nas Supervisões Estaduais da PNAD devem ter seu cadastramento solicitado pelos Coordenadores dos CPDs (Centro de Processamento de Dados) aos técnicos da DI (Diretoria de Informática) do COINF (Coordenação de Serviços de Informática) e o COADS (Coordenação de Atendimento e Desenvolvimento de Sistemas).

Caberá aos técnicos dos CPDs disponibilizarem nos micros que serão utilizados pelos técnicos da PNAD, o **ícone** na área de trabalho por onde será desenvolvida esta etapa.

 Ao acessarem o computador de grande porte através do TELNET, uma tela identificada como *SELEÇÃO DE APLICAÇÃO* apresenta um menu com alternativas para selecionar a aplicação desejada na linha de COMANDO.

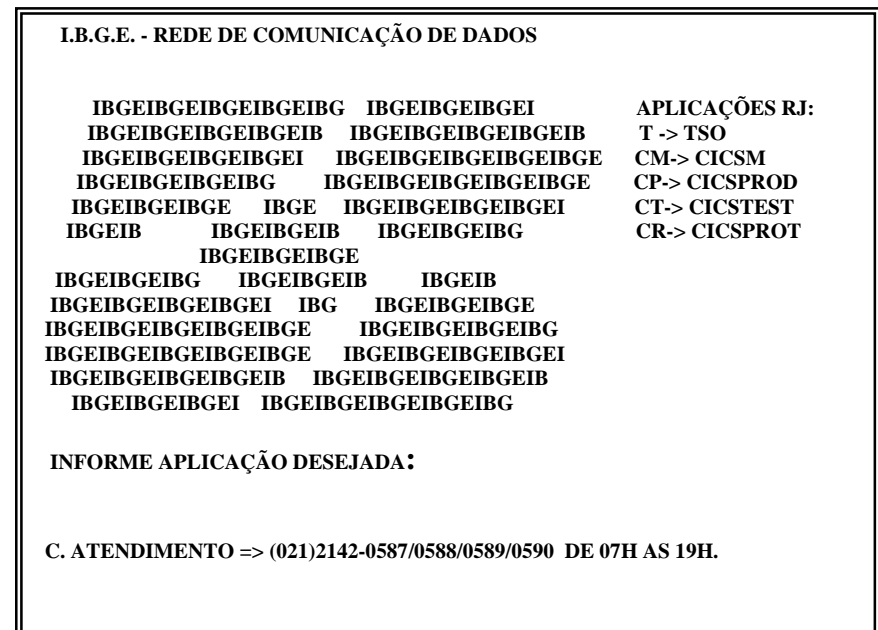

Deve-se selecionar a aplicação *CICSPROD,* digitando-se a opção **CP** na linha de comando.

E tecle **ENTER.**

Na próxima tela que surge, identificada como **SISTEMA DE INFORMAÇÕES**, o cursor está posicionado na última linha, também chamada de **COMANDO DE PAGINAÇÃO OU FIM.**

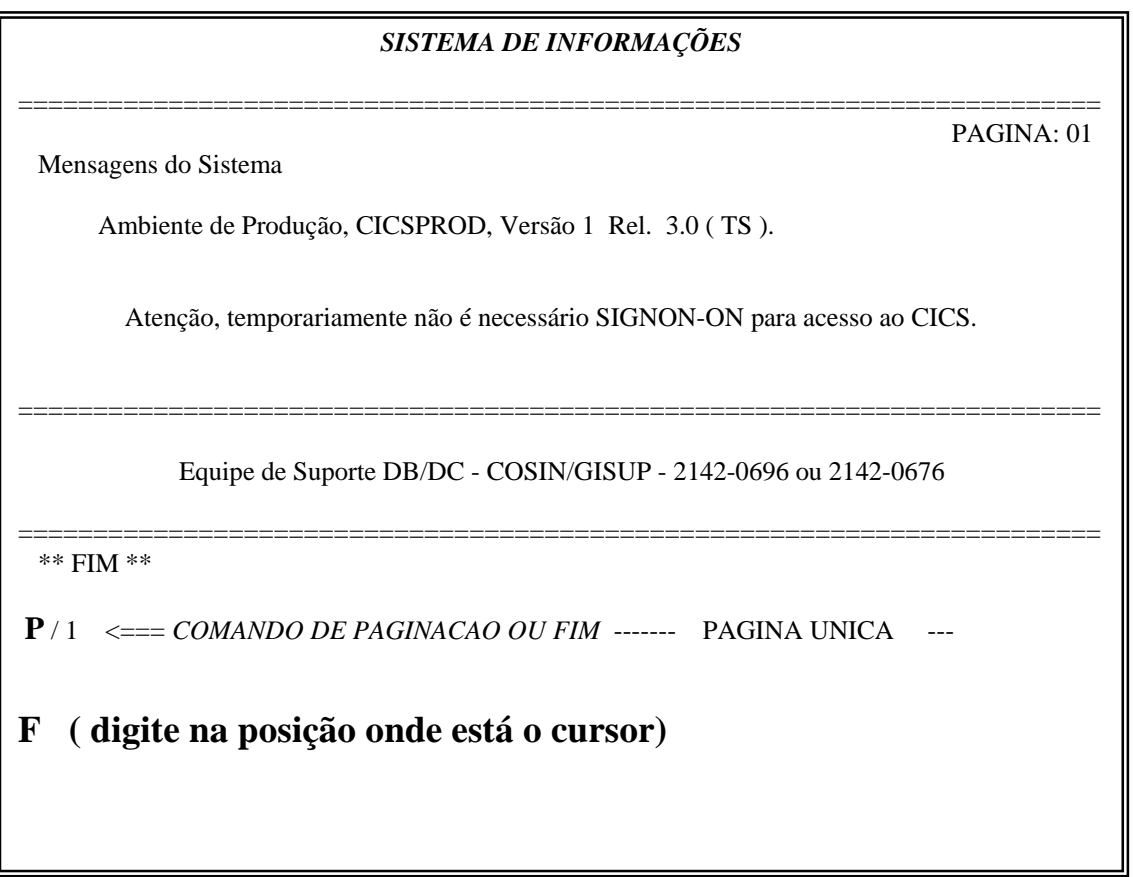

Onde está posicionado o cursor, deve-se digitar **F** E , teclar **ENTER.**

Na próxima tela, deve-se digitar o comando **PNAD** E, teclar **ENTER** Surgirá uma tela identificando o Sistema PNAD

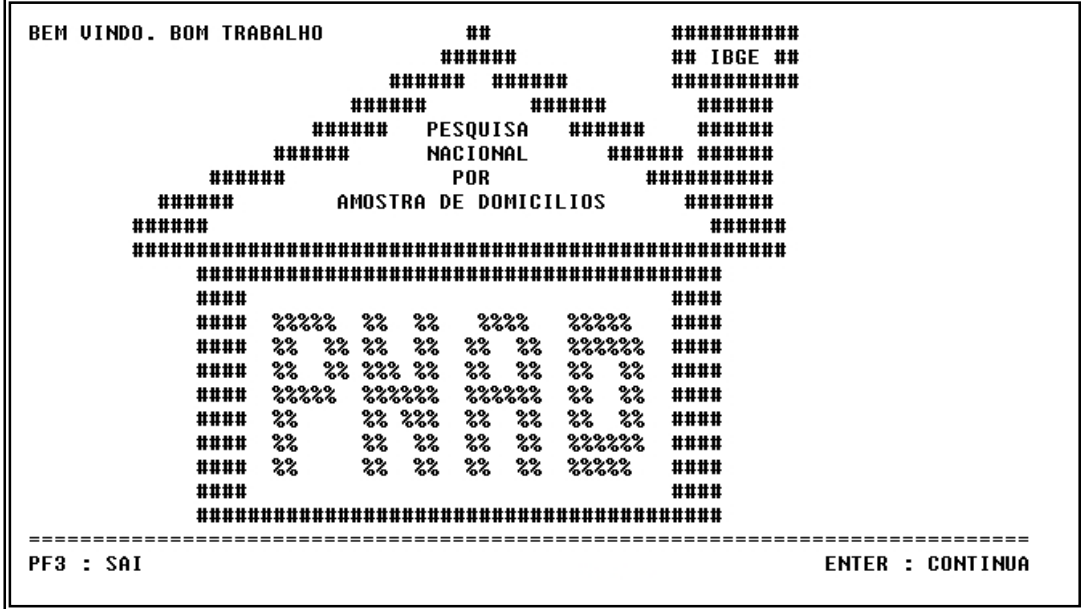

Deve-se observar, sempre os comandos do rodapé.

Tecle ENTER para continuar.

A próxima tela é a de CONTROLE DE CADASTRAMENTO

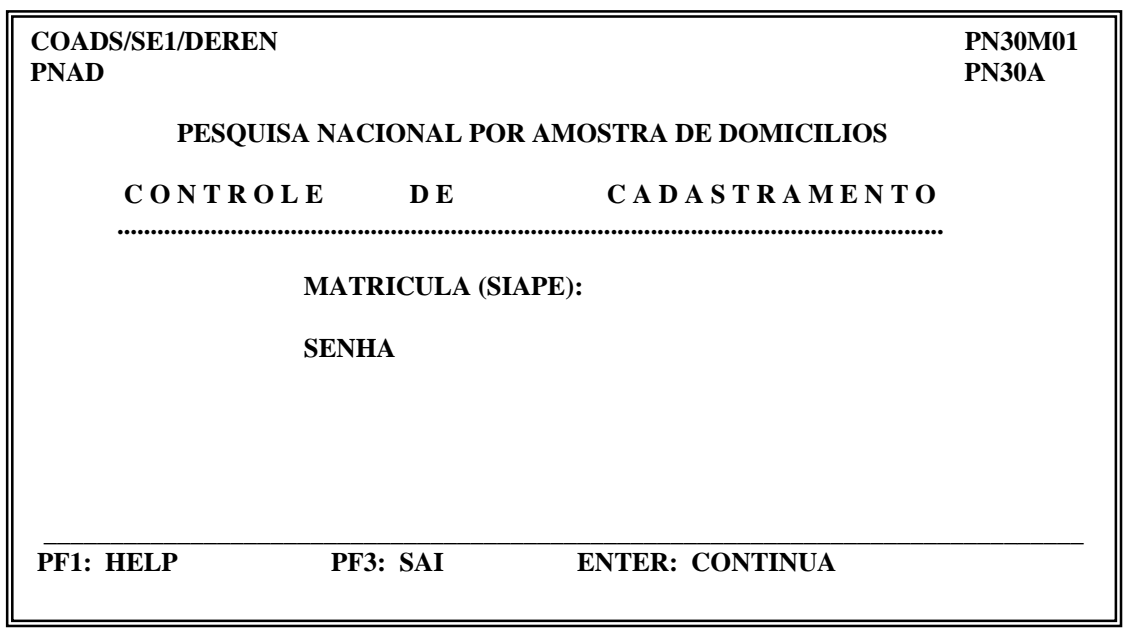

Deve-se digitar a matrícula SIAPE e a senha com que o técnico foi cadastrado.

Teclando ENTER, surge a mensagem:

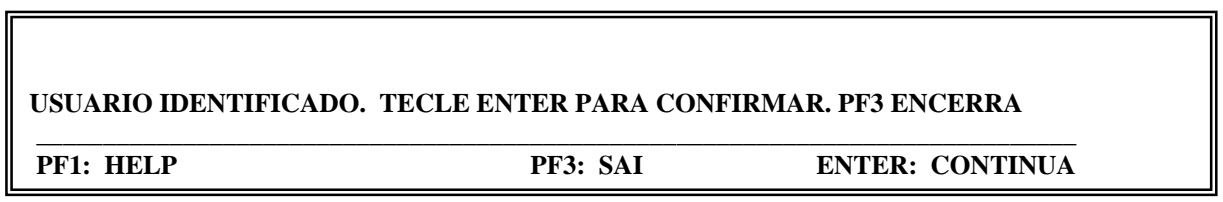

 $\blacksquare$ 

Tecle ENTER, para continuar.

Na tela **OPÇÕES DO ADMINISTRADOR**, deve-se optar pelo CADASTRO DA AMOSTRA (opção 1).

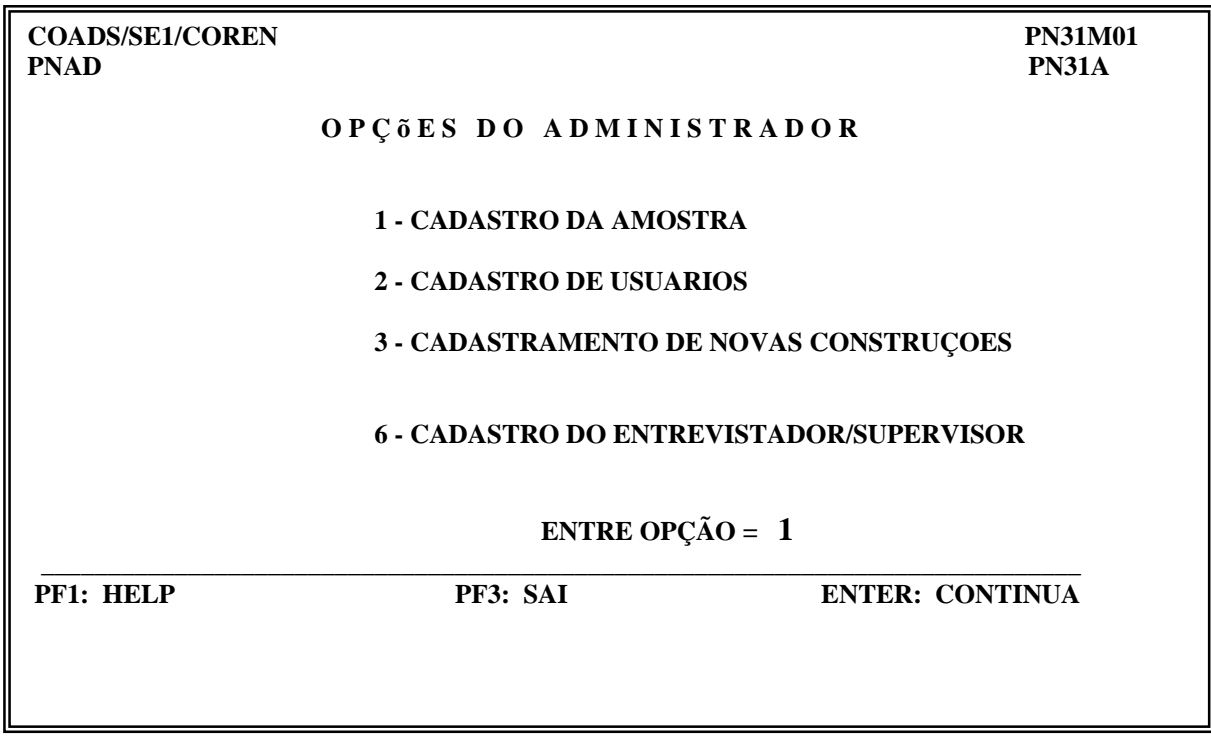

 Na tela do **CADASTRO DE REFERÊNCIA**, temos várias opções para serem utilizadas conforme a etapa que estiver sendo executada.

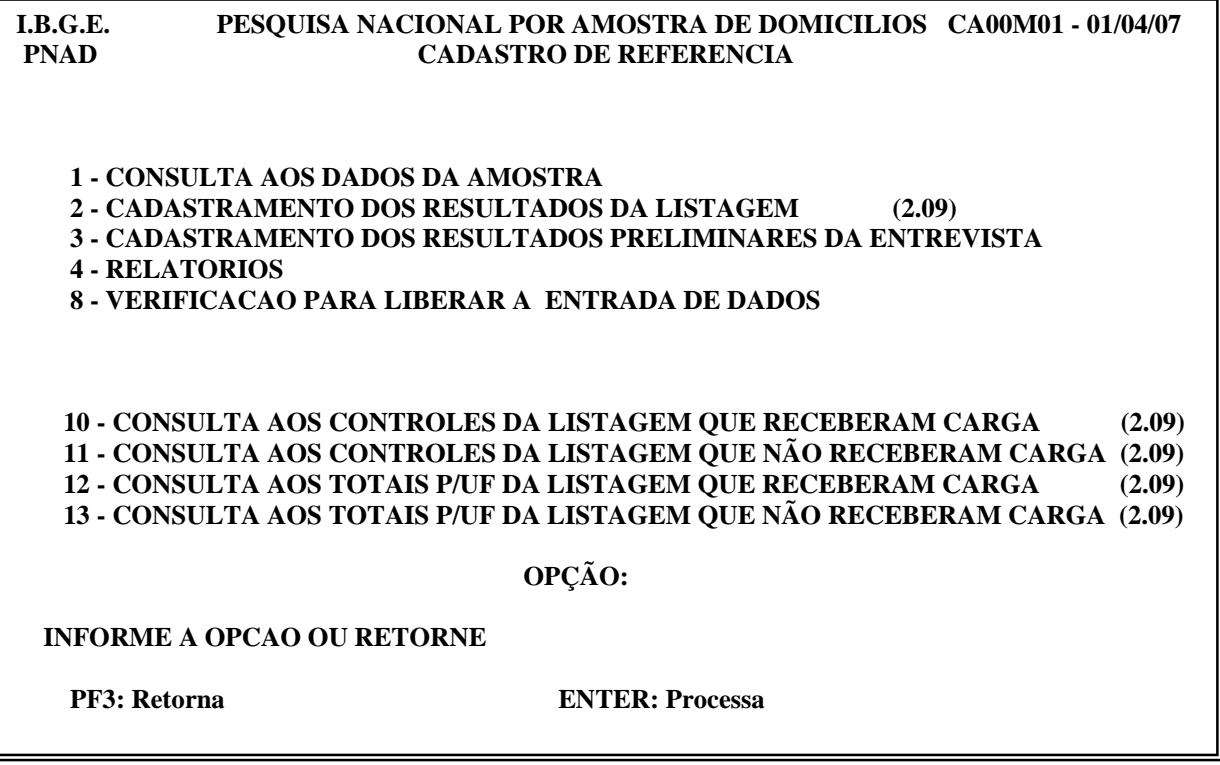

Neste caso, devemos digitar o código correspondente a opção **CADASTRAMENTO DOS RESULTADOS DA LISTAGEM (2.09).**

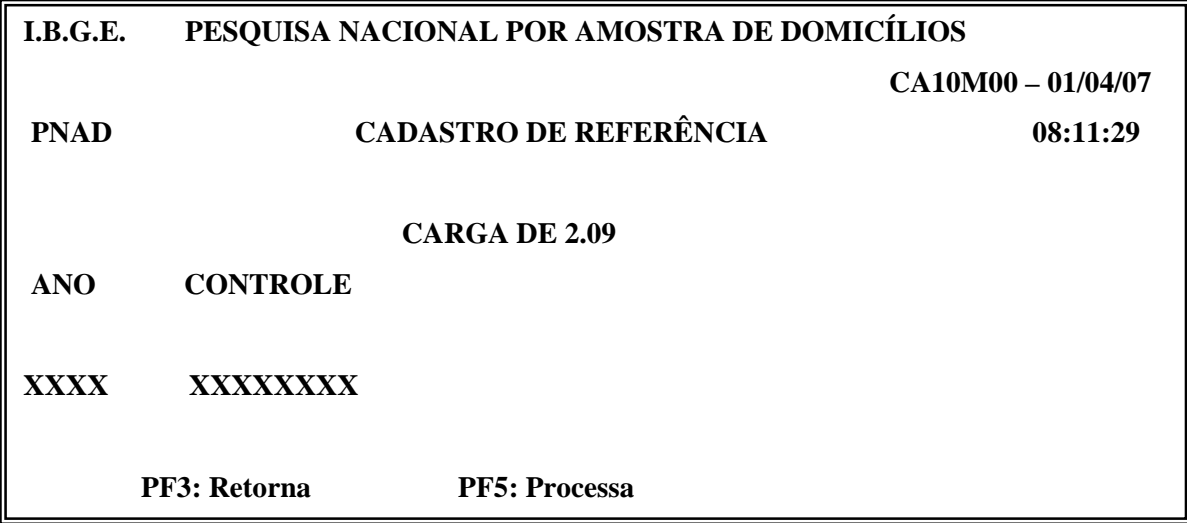

Digite o Ano da pesquisa ( 4 dígitos) e o Número de Controle cujas informações estarão sendo carregadas, e tecle PF5.

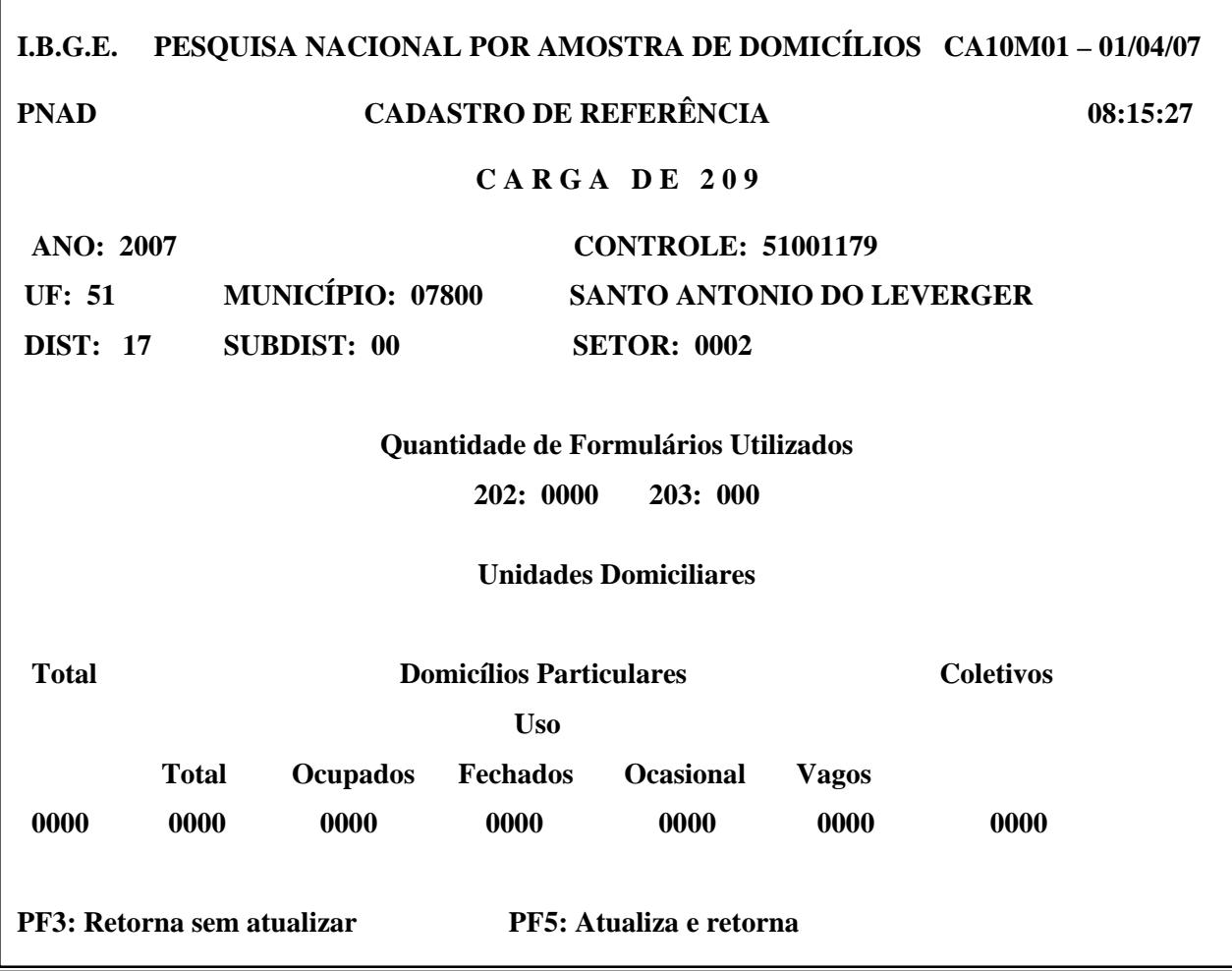

Para o correto preenchimento, deve-se verificar primeiro se as informações na parte superior da tela correspondem ao controle que se pretende carregar as informações da Listagem.

Para cada campo a ser preenchido, deve-se obedecer à quantidade de dígitos (zeros) que nele está registrado.

#### **Quantidade de Formulários Utilizados**

#### **2.02**

Registre, nesse campo a quantidade de formulários *PNAD 2.02* preenchidos na Listagem da área.

#### **2.03**

Registre, nesse campo, a quantidade de formulários *PNAD 2.03* preenchidos na Listagem da área.

#### **Unidades Domiciliares**

#### **Total**

Registre, nesse campo, o valor correspondente ao Total de Unidades Domiciliares da Área de Listagem. Ou seja, o somatório do Total de Domicílios Particulares e os Coletivos (Unidades de Habitação com Morador em Domicílio Coletivo).

#### **Domicílios Particulares**

#### **Total**

Registre, nesse campo, o valor correspondente ao *Total de Domicílios Particulare*s da Área de Listagem. Ou seja, o somatório dos Domicílios Particulares Ocupados, Fechados, de Uso Ocasional e Vagos.

#### **Ocupados**

Registre, nesse campo, o valor correspondente ao *Total de Domicílios Particulares Ocupados* da Área de Listagem.

#### **Fechados**

Registre, nesse campo, o valor correspondente ao *Total de Domicílios Particulares Fechados* da Área de Listagem.

#### **Uso Ocasional**

Registre, nesse campo, o valor correspondente ao *Total de Domicílios Particulares de Uso Ocasional* da Área de Listagem.

#### **Vagos**

Registre, nesse campo, o valor correspondente ao *Total de Domicílios Particulares Vagos* da Área de Listagem.

#### **Coletivos**

Registre, nesse campo, o valor correspondente Total de Unidades de Habitação com Morador em Domicílio Coletivo da Área de Listagem.

Após a digitação dos registros, tecle **PF5** para atualizar as informações, conforme comando no rodapé da tela.

#### **4. MENSAGENS DE ERRO**

Caso exista alguma inconsistência entre os valores digitados, ao teclarmos PF5, surgirão na tela, mensagens identificando essas inconsistências.

- *SOMA OCUP. + FECH. + OCAS. + VAGO DIFERENTE TOT. DOMICÍLIOS PARTICULARES*
- *TOTAL DOM. PART. + COLETIVOS DIFERENTES TOT. UNIDADES DOMICILIARES*

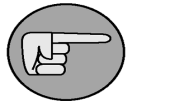

 **ATENÇÃO:**

Em caso de dúvida recorra aos formulários PNAD 2.02 e PNAD 2.03 e verifique a totalização por página desses formulários que foi transcrita para a Caderneta da Área de Listagem - PNAD 2.01, fazendo as devidas correções.

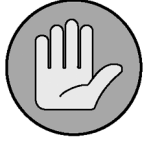

#### **OBSERVAÇÃO:**

 Somente quando as informações estiverem consistentes, ao teclarmos PF5, elas serão incorporadas ao Arquivo do Cadastro de Referência.

#### OBSERVE O COMANDO DO RODAPÉ DA TELA:

- ⇒ **PF3: Retorna sem atualiza**
- ⇒ **PF5: Atualiza e retorna**

#### **5. NOVAS OPÇÕES DE CONSULTAS**

Visando minimizar o custo com a impressão de relatórios durante o processo de carga das informações da listagem e permitir o acompanhamento pelos SEPPNAD dos controles já 'carregados', foram criadas as opções 10; 11; 12 e 13 de consulta on line no menu Cadastro de Referência.

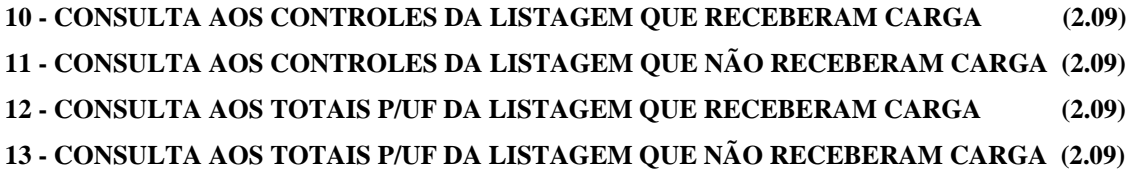

#### **6. RELATÓRIOS**

O Sistema PNAD permite a emissão de relatórios para conferência das diversas CARGAS efetuadas.

Voltando-se ao menu anterior (com PF3)

Selecionando-se a opção RELATÓRIOS passamos a seguinte tela que nos permite emitir os

diversos relatórios de acompanhamento e conferência.

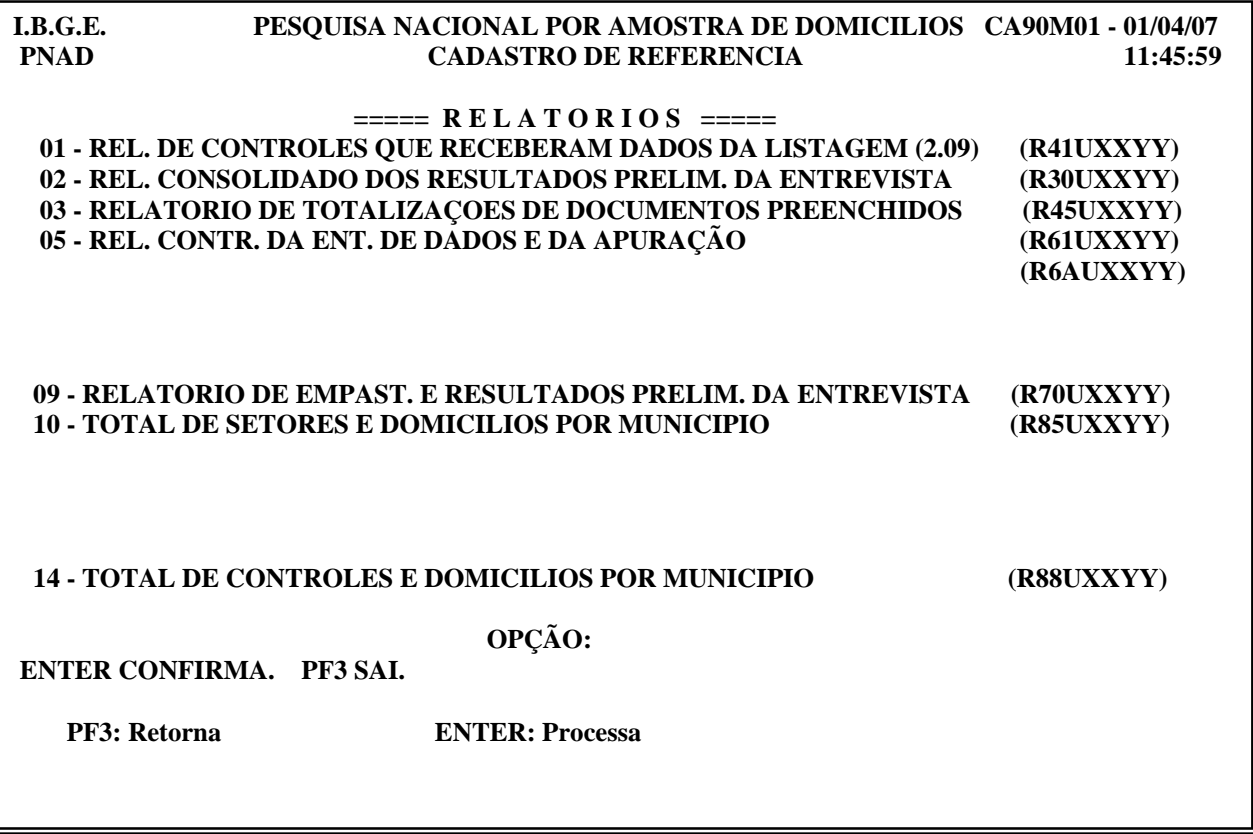

Após a carga das informações da Listagem, deve-se periodicamente, conforme o percentual de carga efetuada, emitir o *RELATÓRIO DE CONTROLES QUE RECEBERAM DADOS DA LISTAGEM (2.09).*

# **CAPÍTULO V**

# **A COORDENAÇÃO NO CADASTRAMENTO DOS PROJETOS DE NOVAS CONSTRUÇÕES**

#### **1. CADASTRO DE PROJETOS DE NOVAS CONSTRUÇÕES**

Terminado o trabalho de identificação de Projetos de Novas Construções, a preparação dos respectivos formulários, além da divisão para aqueles projetos em que se fez necessário, passarão estes projetos a receber tratamento em campo idêntico ao dispensados aos demais setores normais da pesquisa.

Contudo, integrarão um cadastro paralelo, informatizado, de Projetos de Novas Construções nos municípios da pesquisa, representando crescimentos significativos ocorridos a partir da data do **Censo Demográfico de 2000.**

# **2. INFORMATIZAÇÃO DOS RESULTADOS DO CADASTRAMENTO DOS PROJETOS DE NOVAS CONSTRUÇÕES**

Os resultados obtidos com a Operação de Cadastramento de Projetos de Novas Construções precisam ser informatizados para que seja viabilizada a seleção das unidades domiciliares (Relação das Unidades da Amostra Selecionadas nas Áreas de Novas Construções - PNAD 2.20) que serão pesquisadas na etapa de Entrevista. Ou seja, as informações cadastradas, precisam ser transcritas para o meio magnético, para o Arquivo de Controle da Amostra da PNAD. Este arquivo se encontra no computador de grande porte – Mainframe.

Para a PNAD de 2007, assim como foi feito na pesquisa do ano anterior, esta etapa de informatização dos resultados será desenvolvida diretamente pelos técnicos das Unidades Estaduais em ambiente CICSPROD.

27

Na tela OPÇÕES DO ADMINISTRADOR, deve-se optar pelo CADASTRAMENTO DE NOVAS CONSTRUÇÕES (opção 3).

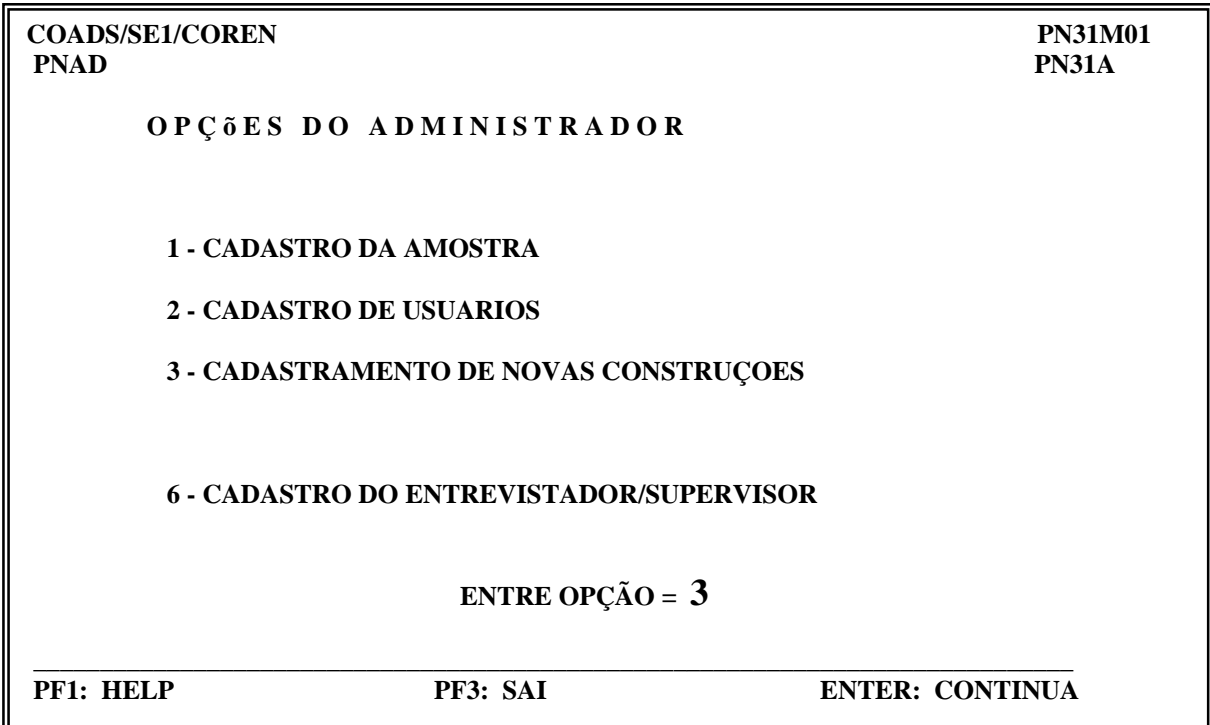

 Na tela do **CADASTRAMENTO DE NOVAS CONSTRUÇÕES**, temos várias opções para serem utilizadas conforme a etapa que estiver sendo executada.

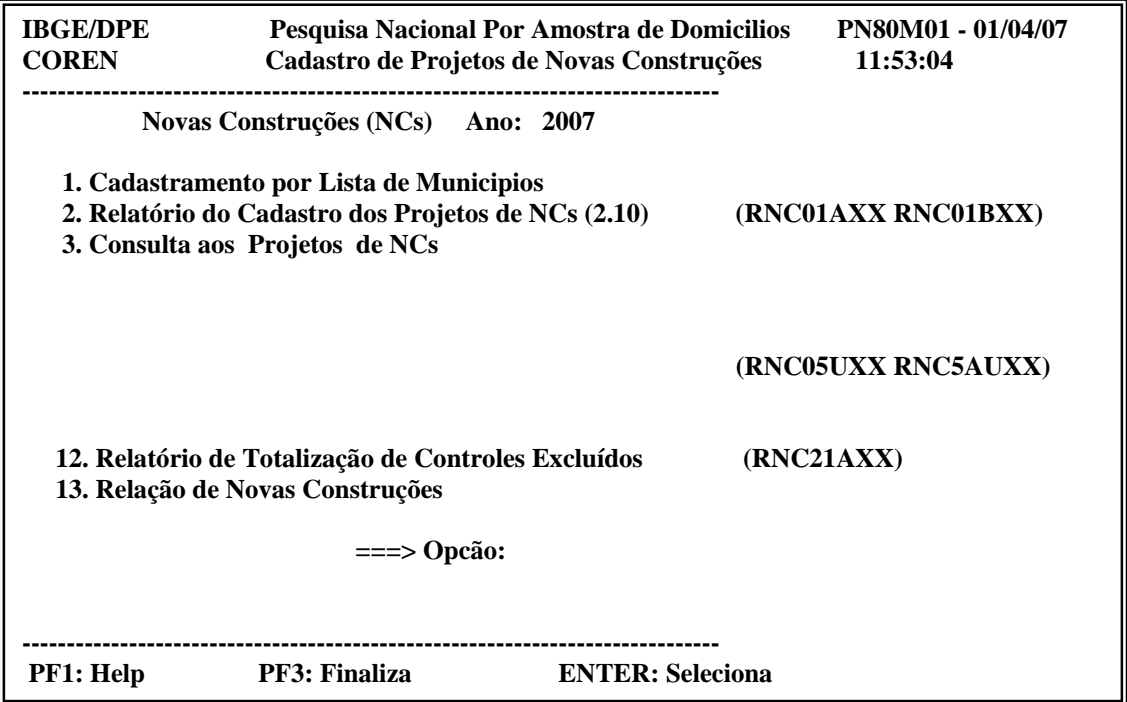

Para Incluir ou Atualizar algum projeto, devemos digitar o código correspondente à opção Cadastramento por Lista de Municípios (opção 1).

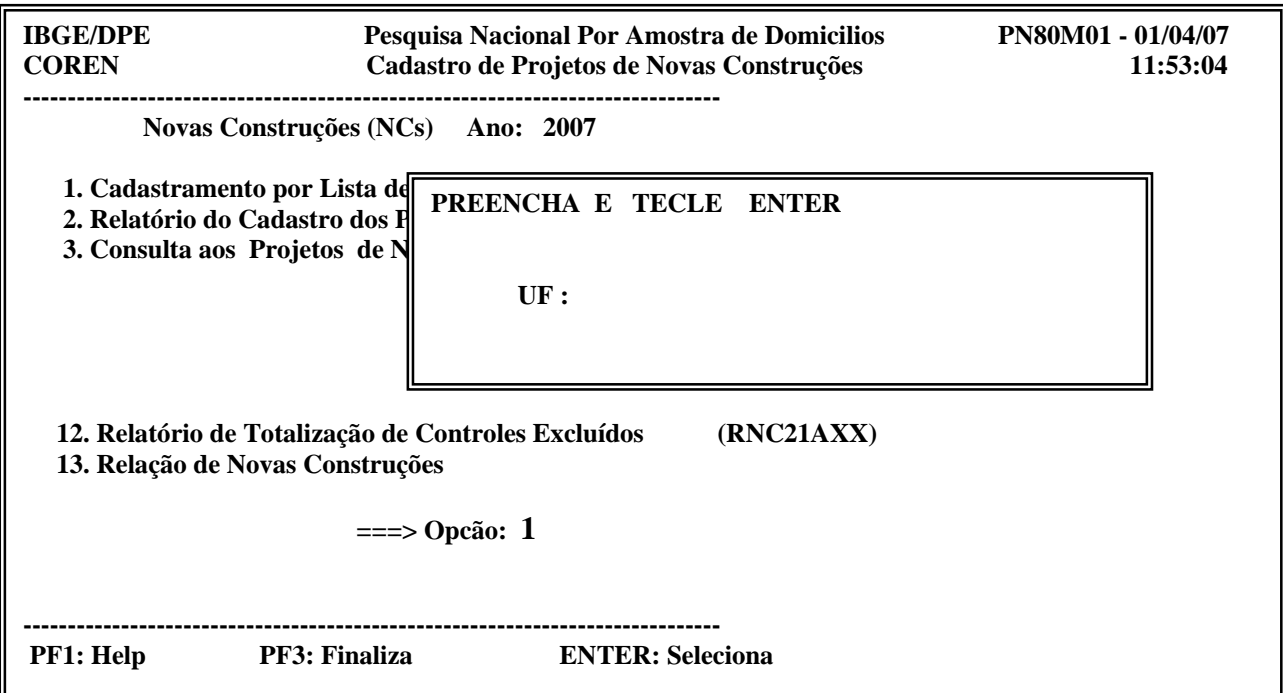

Digite o código da UF, e tecle ENTER, conforme a mensagem na tela.

O sistema abrirá uma tela com a lista de municípios que estão selecionados na amostra da pesquisa.

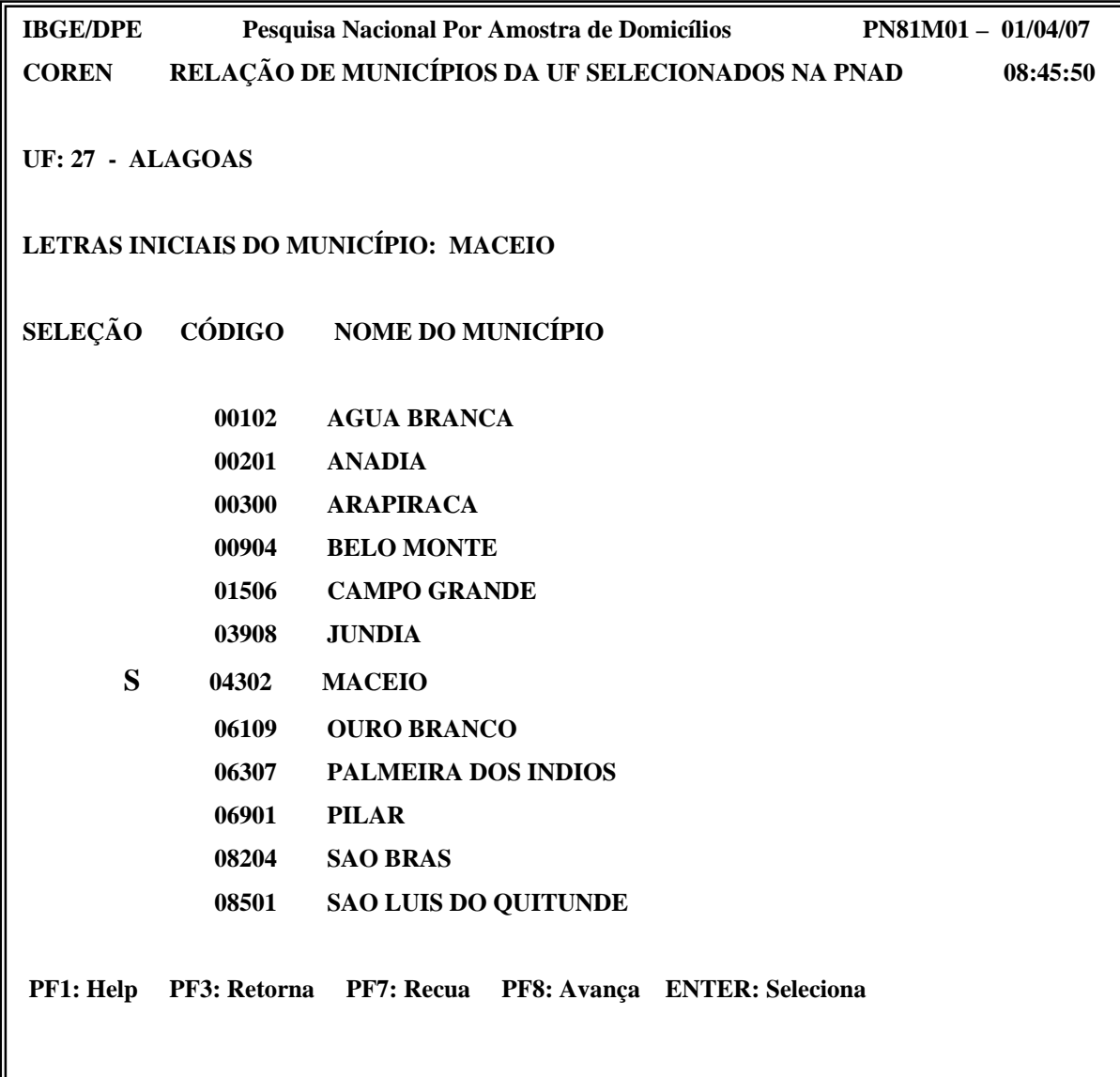

Para selecionarmos o município referente ao projeto a ser cadastrado temos duas opções:

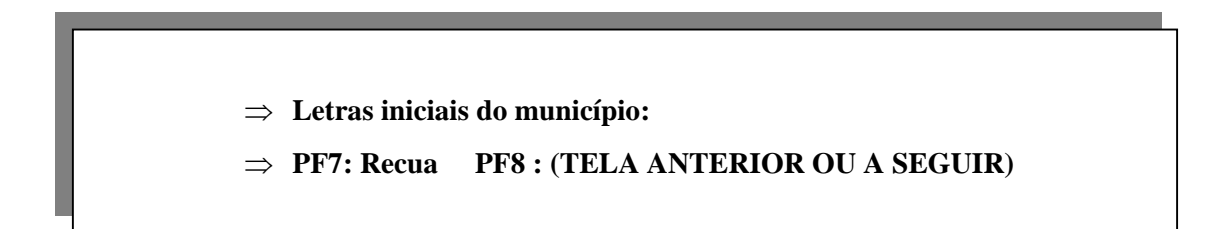

Para qualquer seleção, deve-se sempre utilizar a tecla TAB (tecla com duas setas à esquerda do teclado) e ao atingirmos a linha correspondente, digitarmos a letra **S** (Selecionar).

Selecionado o Município, surgirá a lista de **Distritos, Subdistritos e Setores** (não especiais) existentes na Base Operacional do Censo Demográfico 2000.

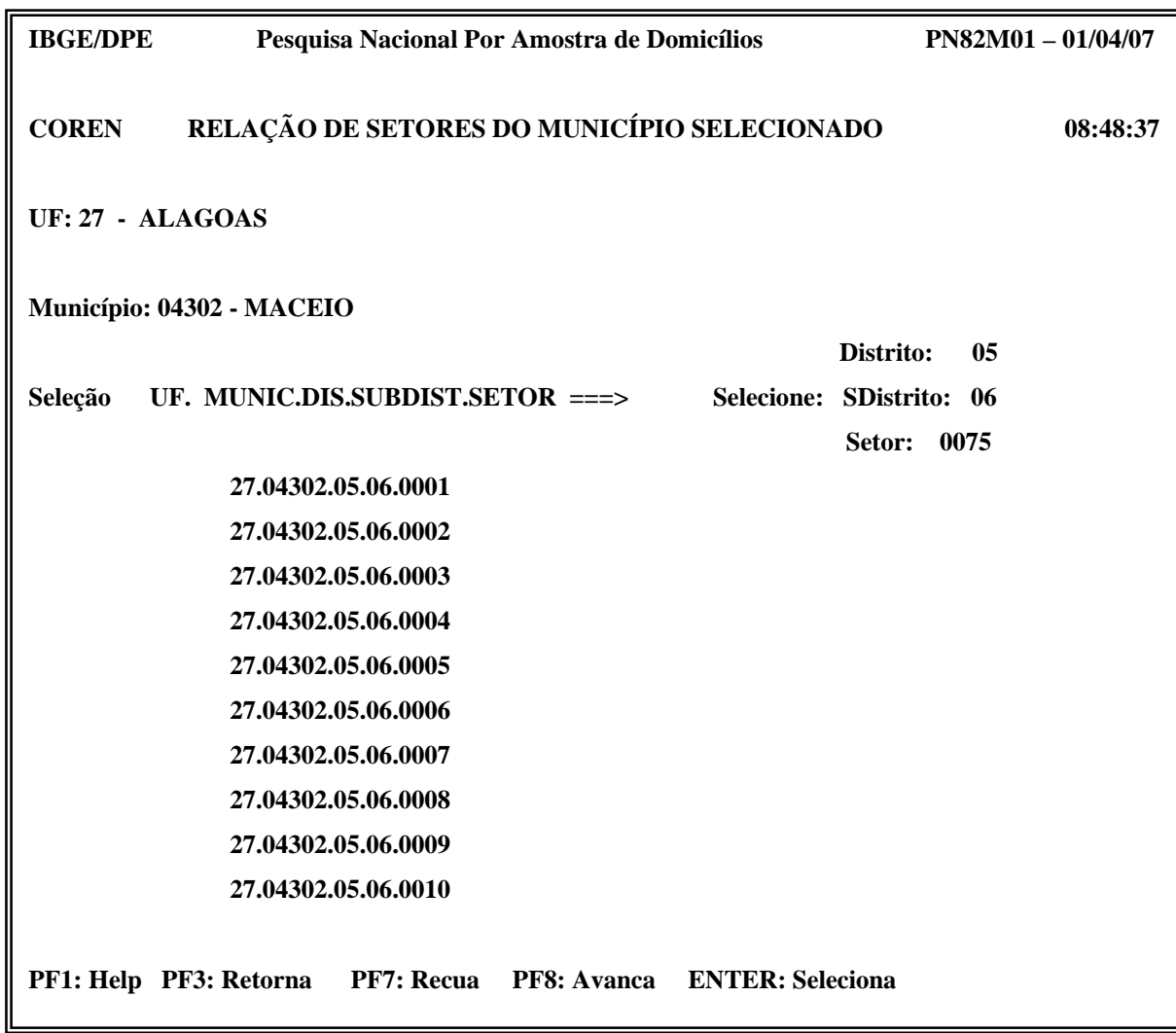

Para selecionarmos o Distrito, Subdistrito e Setor referente ao projeto a ser cadastrado temos duas opções:

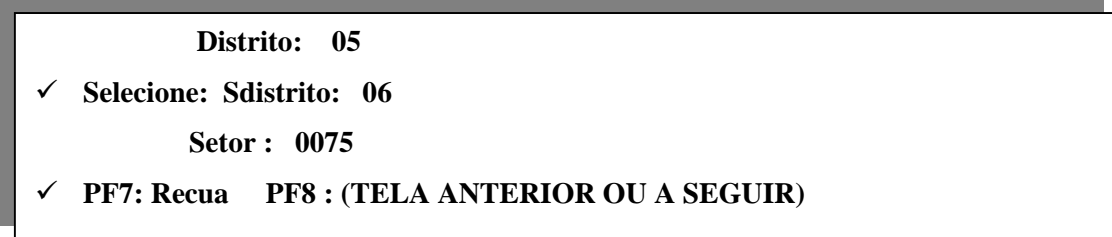

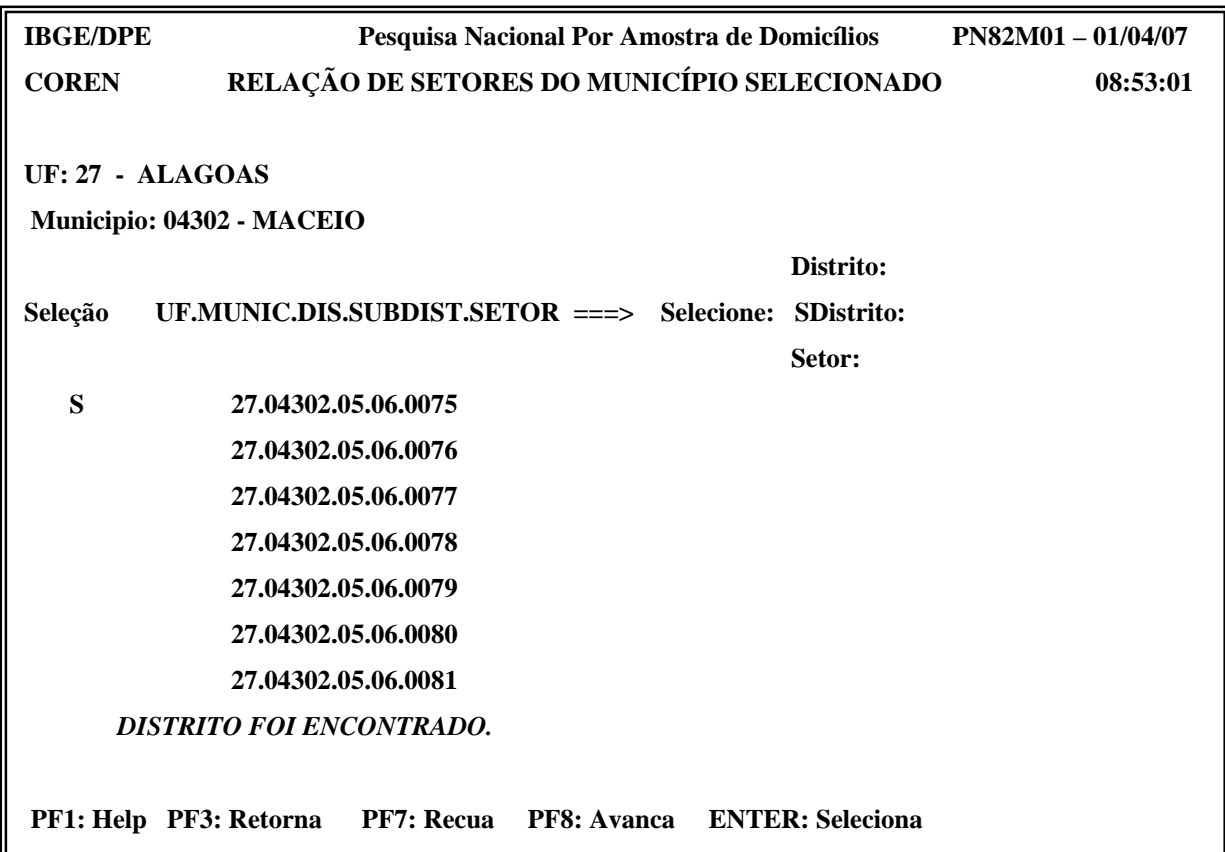

Selecionado o setor, surgirá a mensagem **DISTRITO FOI ENCONTRADO.**

Neste setor, encontramos 2 projetos já cadastrados no ano anterior.

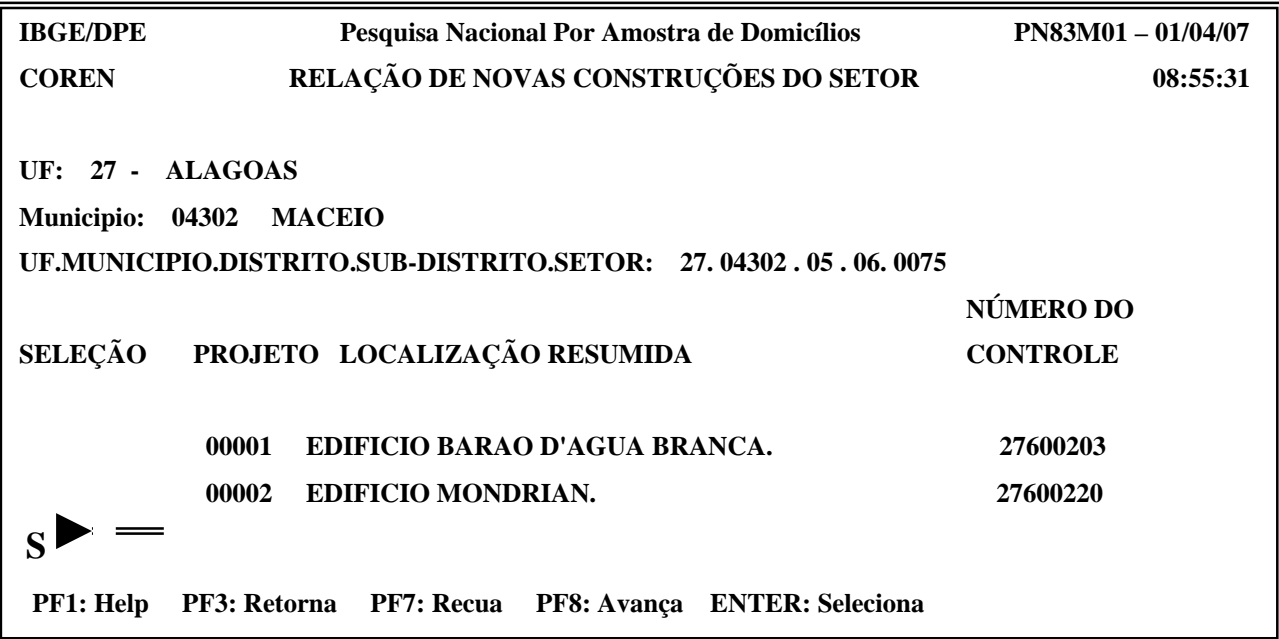

Para cadastrarmos o novo projeto, deve-se, sempre utilizando-se a tecla TAB, posicionarmos o cursor na próxima linha em branco (após o último registro já existente), digitar-se **S**, conforme figura anterior e teclar ENTER.

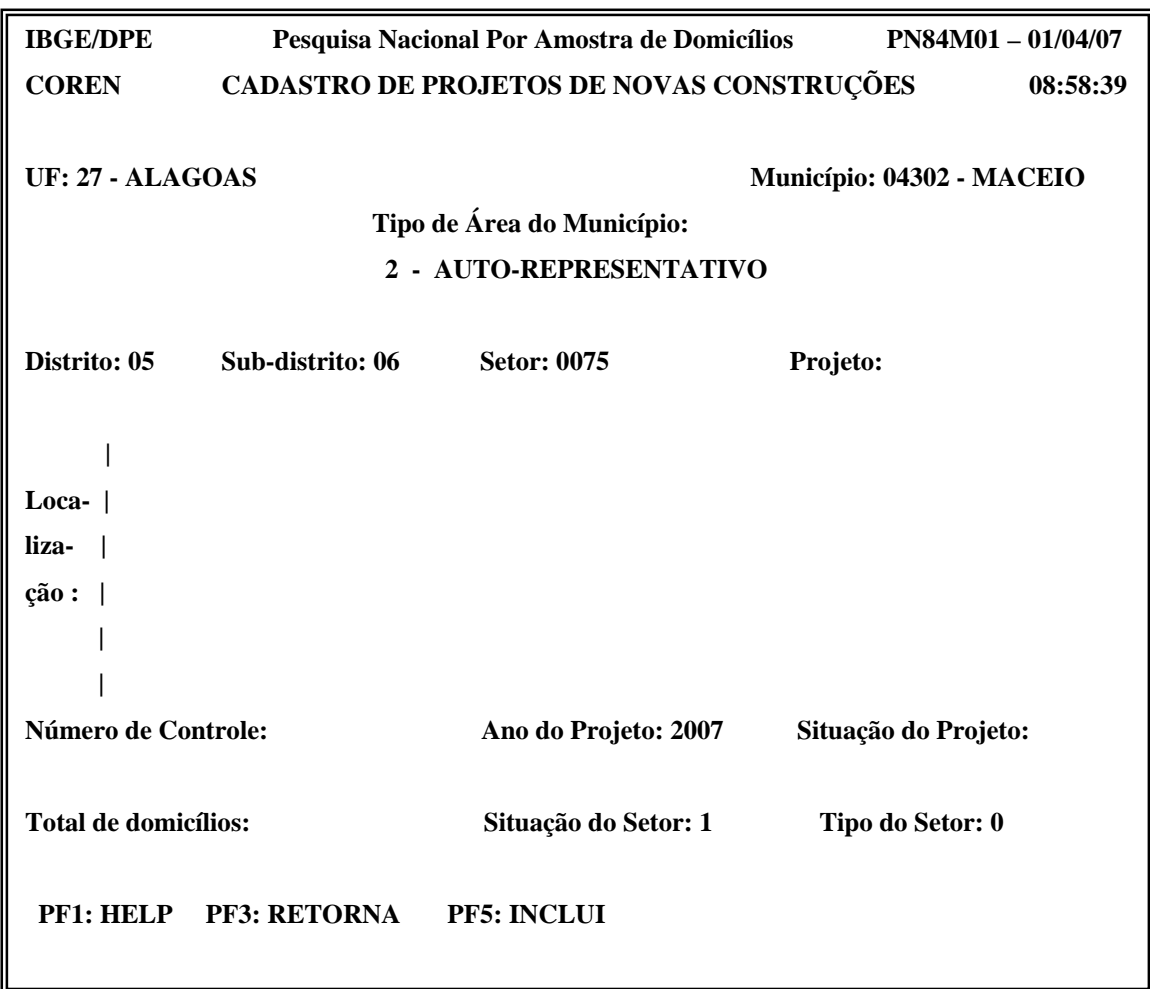

Para o correto preenchimento, deve-se verificar primeiro se as informações na parte superior da tela ( Município, Distrito, Subdistrito, Setor) correspondem às características do projeto que se pretende carregar as informações.

O campo **PROJETO**, não será preenchido, porque ao fazermos a inclusão do projeto (**F5 : INCLUI**) , automaticamente será gerado um número seqüencial para cada projeto de cada setor.

O cursor estará posicionado no campo **LOCALIZAÇÃO**, onde deverá ser registrado (a partir desta linha e nas linhas a seguir) a descrição do projeto de forma que seja possível facilmente identificá-lo.

O campo **NÚMERO DO CONTROLE**, não será preenchido, porque ao fazermos a inclusão do projeto ( **F5 : INCLUI**) , automaticamente será gerado um número seqüencial para cada projeto cadastrado na Unidade da Federação.

O campo **SITUAÇÃO DO PROJETO** deve ser preenchido com código **1**, no caso de um projeto **CONCLUÍDO** e com código **2**, se o projeto for classificado como **EM ANDAMENTO** (conforme instruções contidas no Manual de Cadastramento de Projetos de Novas Construções da PNAD de 2007).

O campo **TOTAL DE DOMICÍLIOS** deve ser preenchido com a quantidade de domicílios existentes no projeto, **depois de ter sido verificado em campo**.

Os campos **ANO DO PROJETO, SITUAÇÃO DO SETOR e TIPO DE SETOR**, já estão preenchidos com as informações do arquivo de controle da amostra.

Após a carga das informações do Cadastramento de Projetos de Novas Construções, deve-se periodicamente, conforme o percentual de carga efetuada, emitir o *RELATÓRIO DO CADASTRO DOS PROJETOS DE NCs (2.10).*

#### **3. VERIFICAÇÃO DE CONTROLES DE NOVAS CONSTRUÇÕES EXCLUÍDAS**

Eventualmente, podemos detectar erro no cadastramento de algum projeto de novas construções.

Em alguns casos, para procedermos a correção, é necessário a exclusão do projeto no setor, onde foi erradamente cadastrado.

Cabe ressaltar que quando excluído um projeto de novas construções do arquivo, não sendo este projeto o último projeto cadastrado na Unidade Estadual, o número de controle que foi gerado no momento do seu cadastramento, não mais será utilizado.

Também, pode ocorrer a exclusão devido a extinção do projeto, normalmente localizado em área de evasão.

Essas exclusões podem ocorrer durante o ano em que o projeto é cadastrado ( com o arquivo em " aberto") ou em anos seguintes ao seu cadastramento.

Ocorrendo em anos seguintes ao cadastramento, através da *opção 12 – RELATÓRIO DE TOTALIZAÇÃO DE CONTROLES EXCLUÍDOS*, podemos identificar os controles que foram excluídos, assim como o ano do seu cadastramento.

As exclusões feitas no próprio ano do cadastramento, com o arquivo ainda em "aberto", não são marcadas no arquivo da amostra, não sendo identificadas neste relatório.

# **CAPÍTULO VI**

#### **INFORMAÇÕES SOBRE O EMPASTAMENTO FÍSICO**

#### **1 - OBJETIVO**

O empastamento dos questionários é efetuado com o objetivo de facilitar sua localização e agilizar sua movimentação nas etapas subsequentes, evitando que estes instrumentos sofram danos ou sejam extraviados.

#### **2 - ETAPAS DO EMPASTAMENTO**

São duas as etapas que serão realizadas no empastamento dos questionários da PNAD de 2007.

• Empastamento Físico

.

• Empastamento no Sistema PNAD - CICSPROD

#### **3 – COMO REALIZAR O EMPASTAMENTO FÍSICO**

O conjunto de questionários que pertence a um determinado número de controle deve ser devidamente ordenado e acondicionado nas respectivas pastas.

Para empastar os questionários pertencentes ao mesmo número de controle, adote os seguintes procedimentos para cada pasta.

- ⇒ .reuna os questionários que compõem o número de controle.
- ⇒ organize estes questionários em ordem crescente de número de série.
- ⇒ verifique, através do PNAD 2.08 FOLHA DE CÁLCULO PARA SELEÇÃO DAS UNIDADES DA AMOSTRA ( setores normais) ou do PNAD 2.20 – RELAÇÃO DAS UNIDADES DA AMOSTRA SELECIONADAS NAS ÁREAS DE NOVAS CONSTRUÇÕES ( NCs) , se a quantidade de SÉRIES encontrada está correta. O número de série do último questionário de cada controle deve ser igual ao número de unidades domiciliares selecionadas para esse número de controle.

As pastas utilizadas para acondicionar os questionários têm campos destinados a sua identificação que serão preenchidos da seguinte forma:

#### • *NA LOMBADA*

*UF*

Deve ser registrada a sigla da Unidade da Federação.

#### *NÚMERO DA PASTA*

Nos dois primeiros campos, deve ser registrado o código que identifica a Unidade da Federação conforme o Anexo III. Nos demais campos, registre com 4 algarismos, em ordem crescente a partir de 0001, a identificação de cada pasta utilizada para acondicionar os questionários.

**No caso de utilizar mais de uma pasta para acondicionar os questionários referentes a um número de controle, as pastas utilizadas obrigatoriamente devem ser seqüenciais.**

#### • NA CAPA DA PASTA

As pastas utilizadas permitem o acondicionamento de 15 questionários, em média, sendo que a média de unidades domiciliares selecionadas por setor (prevista) é de 17. Pode ocorrer situações em que para uma unidade domiciliar seja necessário o preenchimento de mais de um questionário. Ou seja, em alguns casos, a utilização de uma pasta não será suficiente para acondicionar os questionários referentes a um número de controle. Visando garantir a perfeita identificação do conteúdo das pastas, adote os seguintes procedimentos para a identificação do mesmo.

#### **CONTROLE**

Registre no 1º campo, o número do controle que está contido na pasta. Caso seja possível acondicionar na pasta mais de um controle, no máximo de 3, utilize seqüencialmente os campos a seguir.

*Excepcionalmente*, podemos empastar no caso de CONTROLES DE NOVAS CONSTRUÇÕES mais de 3 controles numa única pasta. Registre, de forma clara e legível, todos os CONTROLES DE NOVAS CONSTRUÇÕES contidos na pasta.

#### **TEM PASTA SUPLEMENTAR**

• Assinale a quadrícula **SIM** quando:

A pasta não for suficiente para acondicionar todos os questionários referentes a um número de controle, seja ela a inicial ou mesmo a primeira suplementar, ou seja, haverão outras pastas a seguir acondicionando questionários daquele mesmo número de controle que ali está empastado.

• Assinale a quadrícula **NÃO** quando:

A pasta for suficiente para empastar todos os questionários de um mesmo número de controle.

A pasta é a última pasta suplementar, ou seja, ela contém os últimos questionários do número de controle, cujo acondicionamento não foi possível na pasta anterior mas está complementado nessa pasta.

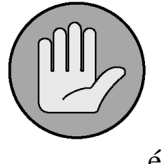

#### **OBSERVAÇÃO:**

 A utilização da pasta para acondicionar mais de um controle só é possível quando o último controle a ser acondicionado couber integralmente nesta pasta. Caso contrário, utilize para esse novo controle uma outra pasta.

#### **É PASTA SUPLEMENTAR**

• Assinale a quadrícula **SIM** quando:

A pasta acondiciona os questionários referentes a um número de controle que não couberam na pasta anterior que contém as séries iniciais desse controle.

• Assinale a quadrícula **NÃO** quando:

A pasta acondiciona integralmente os questionários de um número de controle.

A pasta acondiciona as séries iniciais de um controle (é a pasta inicial), e tem pasta suplementar para o acondicionamento das demais séries desse controle.

#### **NÚMERO DE PASTAS SUPLEMENTARES**

Este campo será preenchido quando no campo TEM PASTA SUPLEMENTAR estiver assinalada a quadrícula SIM e no campo É PASTA SUPLEMENTAR estiver assinalada a quadrícula NÃO.

Registre, conforme a utilização de 1 até no máximo 3 pastas suplementares, o(s) número(s) da(s) pasta(s) que contém o restante dos questionários que não foi possível acondicionar na pasta inicial.

#### **1ª PASTA, 2ª PASTA, 3ª PASTA**

Registre os 4 últimos algarismos que formam o número da pasta, ou seja, despreze a identificação da Unidade da Federação.

#### **PASTA INICIAL**

Este campo só será preenchido quando for assinalada a quadrícula SIM no campo é PASTA SUPLEMENTAR

Registre com os 4 últimos algarismos o número da pasta onde esta acondicionada a primeira série do controle que está sendo acondicionado nesta pasta.

#### **PASTA FINAL**

Este campo só será preenchido quando for assinalada a quadrícula SIM no campo é PASTA SUPLEMENTAR

Registre com os 4 últimos algarismos o número da pasta onde está acondicionada a última série do controle que está sendo acondicionado nesta pasta. No caso de ser a última pasta, registre neste campo o número que consta na lombada desta pasta.

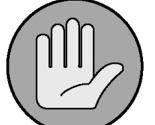

#### **OBSERVAÇÃO:**

 Excepcionalmente, podemos ter um controle que utilize mais de 3 pastas para o acondicionamento de todos os seus questionários. Registre, de forma clara e legível, em todas as pastas utilizadas as informações necessárias à perfeita identificação de todas as pastas que foram utilizadas para o empastamento de todos os questionários referentes a este controle.

# **CAPÍTULO VII**

#### **EMPASTAMENTO ON LINE**

#### **1. OBJETIVO**

Concluído o Empastamento Físico, ou seja o acondicionamento dos questionários referentes a um número de controle na(s) pasta(s) correspondente(s), proceder-se-á ao Empastamento On Line.

Parte das informações constantes do Arquivo de Controle da Amostra são acessadas nessa etapa para que sejam registradas informações referentes ao EMPASTAMENTO FÍSICO, RESULTADOS PRELIMINARES DA ENTREVISTA e DOCUMENTOS PREENCHIDOS.

Para o desenvolvimento desta etapa é necessário já ter sido emitido a última via do PNAD 2.08 com os resultados definitivos da Listagem do número de controle que estará sendo EMPASTADO ON LINE. Portanto, a(s) pasta(s) das áreas que serão adotadas só poderão ser enviadas as áreas que estarão recebendo o seu material, após a inclusão dessas informações no ambiente CICSPROD.

Após a informatização dessas informações, é emitido o RELATÓRIO CONSOLIDADO DOS RESULTADOS PRELIMINARES DA ENTREVISTA, que apresenta, também as informações referentes ao empastamento e o RELATÓRIO DE TOTALIZAÇÕES DE DOCUMENTOS PREENCHIDOS.

#### **2. INFORMATIZAÇÃO DOS RESULTADOS PRELIMINARES DA ENTREVISTA**

Para a PNAD de 2007, assim como foi feito na pesquisa do ano anterior, esta etapa de informatização dos resultados será desenvolvida diretamente pelos técnicos das Unidades Estaduais em ambiente CICSPROD.

 Na tela do CADASTRO DE REFERÊNCIA, temos várias opções para serem utilizadas conforme a etapa que estiver sendo executada..

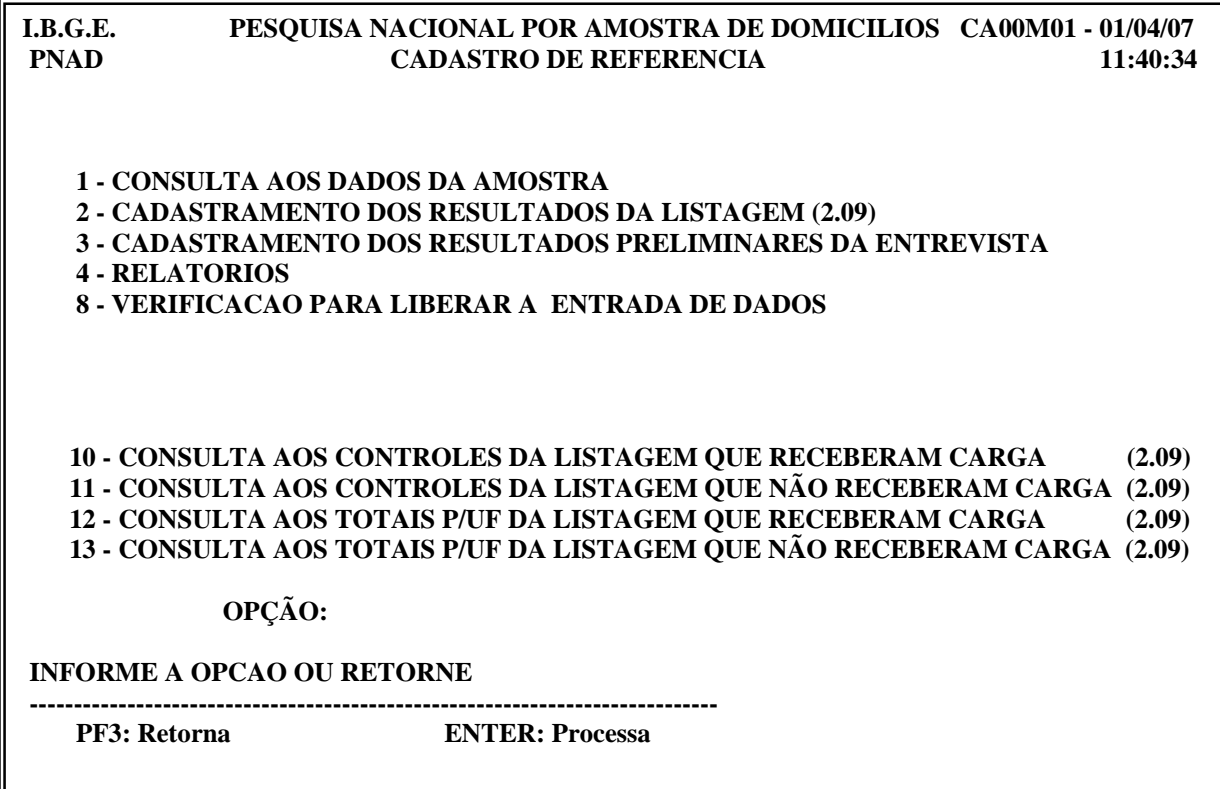

Neste caso, devemos digitar o código correspondente a opção CADASTRAMENTO DOS RESULTADOS PRELIMINARES DA ENTREVISTA

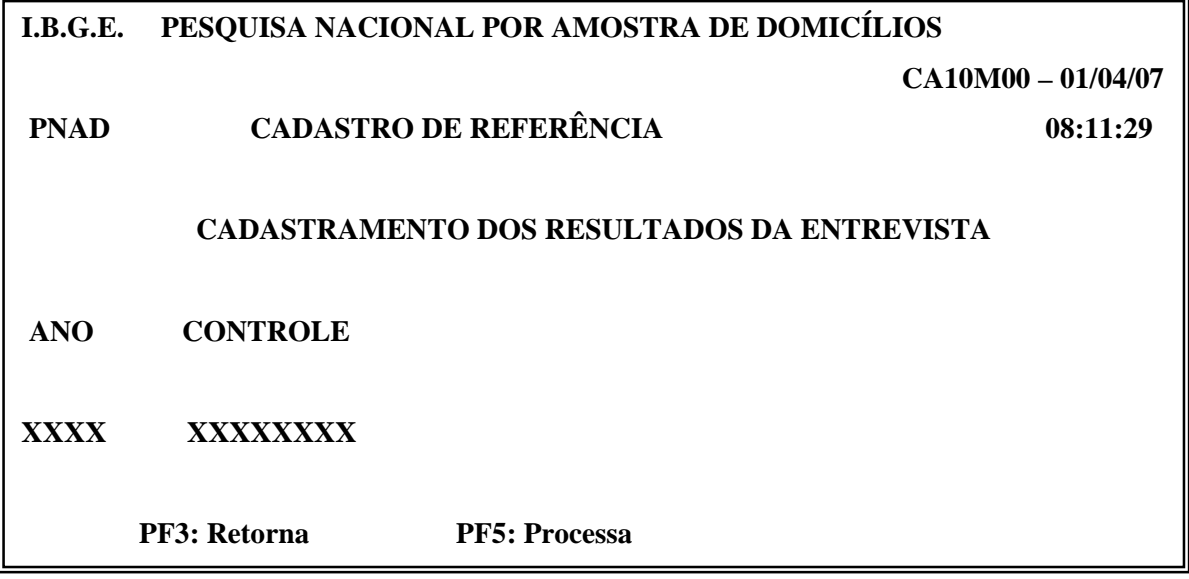

Digite o Ano da pesquisa ( 4 dígitos) e o Número de Controle cujas as informações estarão sendo carregadas, e tecle PF5.

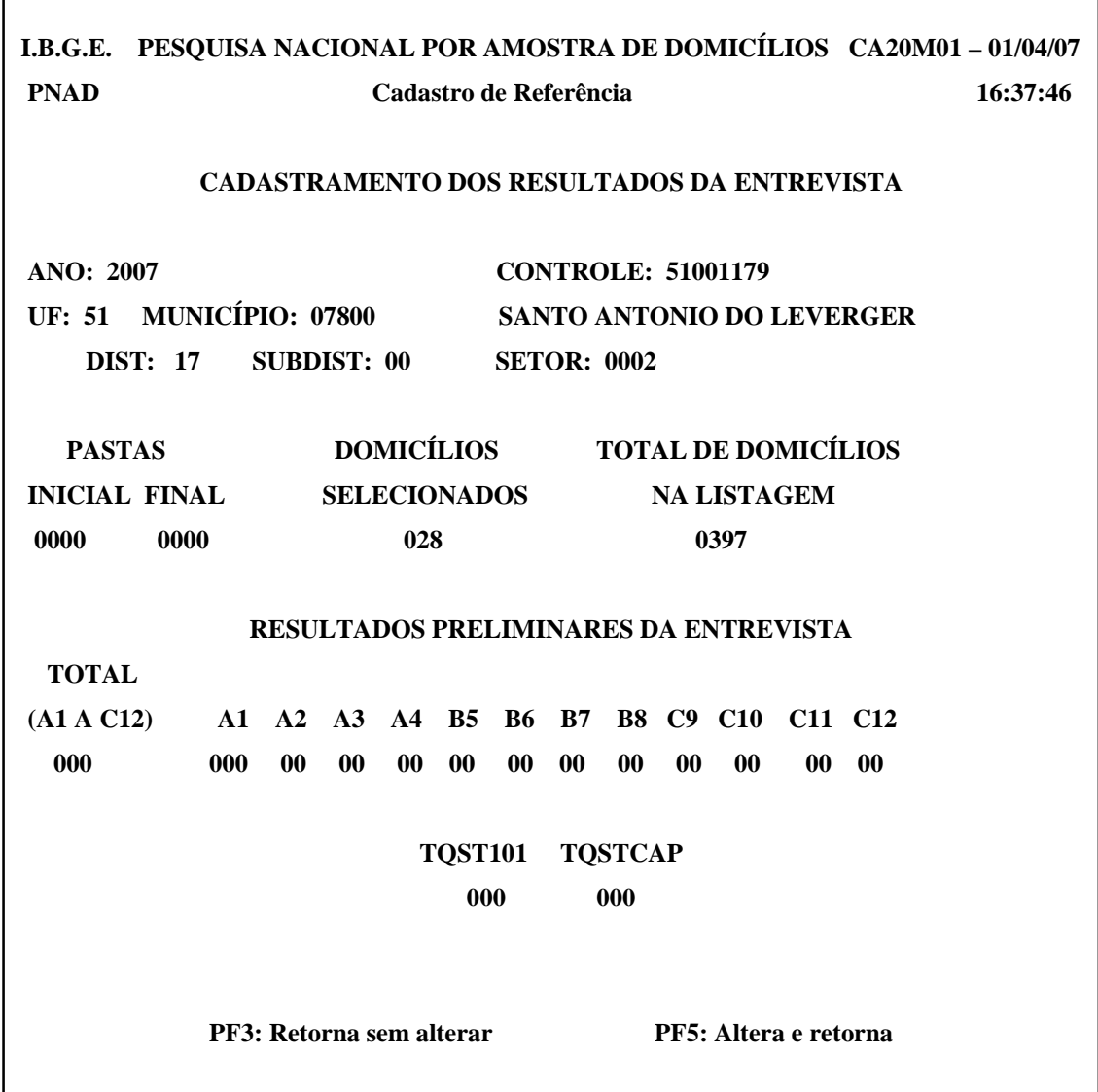

Para o correto preenchimento, deve-se verificar primeiro se as informações na parte superior da tela correspondem ao controle que se pretendem carregar as informações .

Para cada campo a ser preenchido , deve-se obedecer a quantidade de dígitos ( zeros) que nele está registrado.

#### *PASTAS*

#### *INICIAL FINAL*

*Registre em* INICIAL *o número da pasta em que está acondicionado o questionário referente a série 001 deste número de controle. Registre em* FINAL *o número da pasta, em que está acondicionado o questionário referente à última série desse número de controle.*

#### **DOMICÍLIOS SELECIONADOS**

Deve-se verificar, para os controles correspondentes aos setores normais, se o número de DOMICÍLIOS SELECIONADOS registrado nesse campo, está correto em relação ao PNAD 2.08. Ocorrendo divergência, verifique a informação registrada no campo ao lado, corresponde TOTAL DE DOMICÍLIOS NA LISTAGEM. No caso de controles referentes a projetos de Novas Construções selecionados na a mostra, não poderá haver divergências.

### **TOTAL DE DOMICÍLIOS NA LISTAGEM**

Deve-se verificar, para os controles correspondentes aos setores normais, se o TOTAL DE DOMICÍLIOS NA LISTAGEM registrado nesse campo, está correto em relação aos resultados da Listagem. Ocorrendo divergência, deve-se atualizar a CARGA DOS RESULTADOS DA LISTAGEM e depois de efetuado os acertos necessários, deve-se solicitar a GEPAN que gere uma nova seleção de domicílios ( PNAD 2.08 ) para o controle de setor normal que está sendo atualizado. No caso de controles referentes a projetos de Novas Construções selecionados na amostra, não poderá haver divergências.

Existindo divergências, o sistema não permitirá a carga das informações.

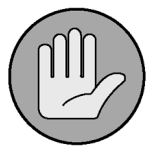

### **OBSERVAÇÃO:**

Pode-se esperar, para os controles correspondentes aos setores normais, que o número de DOMICÍLIOS SELECIONADOS e/ou o TOTAL DE DOMICÍLIOS NA LISTAGEM estejam incompatíveis, quando a listagem da área for realizada na mesma época da Entrevista, e, portanto, a informação registrada nesses campos refere-se aos valores da pesquisa do ano anterior, acrescido de 5 unidades. No caso dos projetos de Novas Construções isto não poderá ocorrer.

#### **RESULTADOS PRELIMINARES DA ENTREVISTA**

#### **TOTAL**

Este campo não é para ser preenchido.

Após o preenchimento dos demais campos referentes a classificação por tipo de entrevista, havendo divergência entre esses registros e a informação de DOMICÍLIOS SELECIONADOS, este campo terá calculado o somatório de A1 a C12 para verificação.

#### **A1, A2, A3, A4, B5, B6, B7, B8, C9, C10, C11, C12**

*Para cada número de controle, registre o número de unidades domiciliares classificadas em cada tipo de entrevista.*

*Quando não houver unidade domiciliar classificada em um determinado tipo de entrevista, o campo correspondente deve ficar com zero(s).*

#### *TQST 101*

*Deve ser registrado o quantitativo de questionários PNAD 1.01 que foi preenchido para o registro das informações. Observando-se que em alguns casos são utilizados dois ou mais questionários devido ao número de moradores na unidade domiciliar selecionada e, o registro neste campo deve representar este somatório de questionários realmente utilizados em cada controle.*

#### *TQST CAP*

*Deve ser registrado o quantitativo de capas que foi utilizado para o registro das informações das ENTREVISTAS NÃO REALIZADAS.*

Após a digitação dos registros, tecle **PF5** para atualizar as informações, conforme comando no rodapé da tela.

#### **3. MENSAGENS DE ERRO**

Caso exista alguma inconsistência entre os valores digitados, ao teclarmos PF5, surgirão na tela, mensagens identificando essas inconsistências.

- *PASTA INICIAL E PASTA FINAL PRECISAM SER INFORMADAS*
- *PASTA INICIAL NÃO PODE SER MAIOR QUE PASTA FINAL*
- *TOT. A1 C12 DIF. TOT. DOMIC. SELEC. VEJA LISTAGEM / PNAD 2.08 E 2.20*
- *TOTAL QUEST. 101 OU TOTAL CAPAS TEM QUE SER INFORMADO*

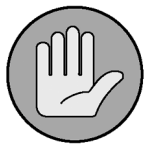

# **OBSERVAÇÃO:**

 Somente quando as informações estiverem consistentes, ao teclarmos PF5, elas serão incorporadas ao Arquivo do Cadastro de Referência.

### **4. RELATÓRIOS**

Como já visto anteriormente, *o* Sistema PNAD , permite a emissão de relatórios para conferência das diversas CARGAS efetuadas. Voltando-se ao menu anterior ( com PF3 ) , na opção RELATÓRIOS, podemos selecionar as opções :

# **02 - RELATÓRIO CONSOLIDADO DOS RESULTADOS PRELIMINARES DA ENTREVISTA 03 - RELATÓRIO DE TOTALIZAÇOES DE DOCUMENTOS PREENCHIDOS**

Após a carga das informações dos RESULTADOS PRELIMINARES DA ENTREVISTA, deve-se periodicamente, conforme o percentual de carga efetuada, emitir o RELATÓRIO CONSOLIDADO DOS RESULTADOS PRELIMINARES DA ENTREVISTA , que apresenta, também as informações referentes ao empastamento e o RELATÓRIO DE TOTALIZAÇÕES DE DOCUMENTOS PREENCHIDOS.

# **CAPÍTULO VIII**

# **RELATÓRIOS DISPONÍVEIS NO SISTEMA REFERENTE A ENTRADA DE DADOS E APURAÇÃO**

#### **1. RELATÓRIO DE CONTROLE DA ENTRADA DE DADOS E DA APURAÇÃO**

Visando o acompanhamento das etapas de Entrada de Dados e da Apuração, a partir da PNAD 2004, está disponível no Sistema o Relatório de Controle da Entrada de Dados e da Apuração.

Este instrumento substitui os antigos SLIPS que eram gerados a nível de controle/tarefa e que permitiam identificar os controles que já estavam devidamente empastados e que poderiam ser transcritos para o meio magnético na antiga linguagem utilizada até 2002 a LTD.

#### **2. VERIFICAÇÃO PARA LIBERAR A ENTRADA DE DADOS**

Para maior segurança na geração do RELATÓRIO DE CONTROLE DA ENTRADA DE DADOS E DA APURAÇÃO e conseqüentemente identificarmos quais os controles que já podem ter a Entrada de Dados efetuada, o sistema permite a VERIFICAÇÃO PARA LIBERAR A ENTRADA DE DADOS, numa etapa anterior a geração do referido relatório em ambiente CICSPROD.

 Na tela do CADASTRO DE REFERÊNCIA, devemos digitar o código correspondente a opção VERIFICAÇÃO PARA LIBERAR A ENTRADA DE DADOS.

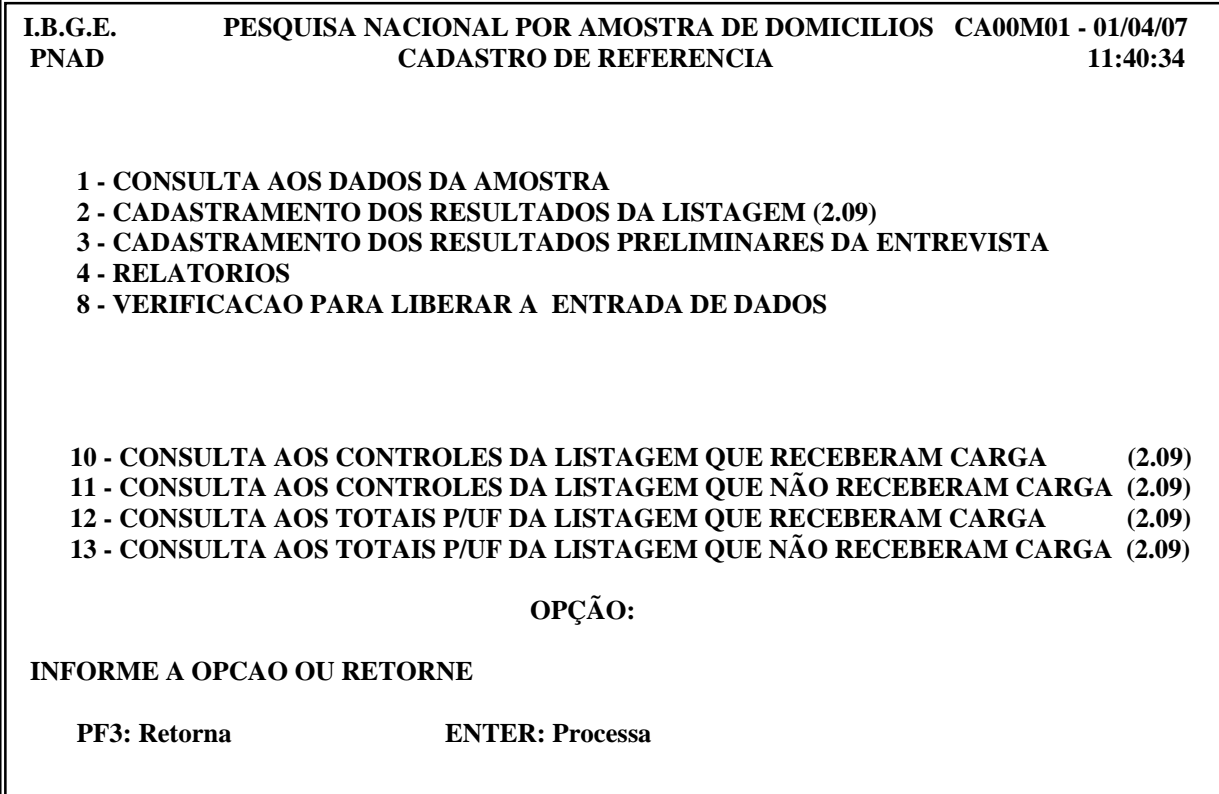

Deve-se, na tela do sistema, digitar o ano da pesquisa no campo correspondente e,

- no caso de um único controle, este número será digitado nos campos correspondentes ao CONTROLE INICIAL e ao CONTROLE FINAL.
- no caso de intervalos seqüenciais e de todos os números de controles da Unidade da Federação, o menor número de controle deverá ser digitado no campo correspondente ao CONTROLE INICIAL, e o maior número de controle, no campo correspondente ao CONTROLE FINAL.

**IBGE/DPE Pesquisa Nacional Por Amostra de Domicílios CA08M02 01/04/07 COREN Verificação para Liberar a Entrada de Dados 13:58:55 Ano da Pesquisa: 2007 Controle Inicial: 51000113 Controle Final: 51000261 PF3 - Retorna**

Caso algum controle contido nesse intervalo não tenha ainda as informações referentes a CARGA DOS RESULTADOS PRELIMINARES DA ENTREVISTA carregadas no CICSPROD, os primeiros números de controles faltosos contidos nesse intervalo, serão listados não sendo adequado a geração RELATÓRIO DE CONTROLE DA ENTRADA DE DADOS E DA APURAÇÃO para essa seqüência.

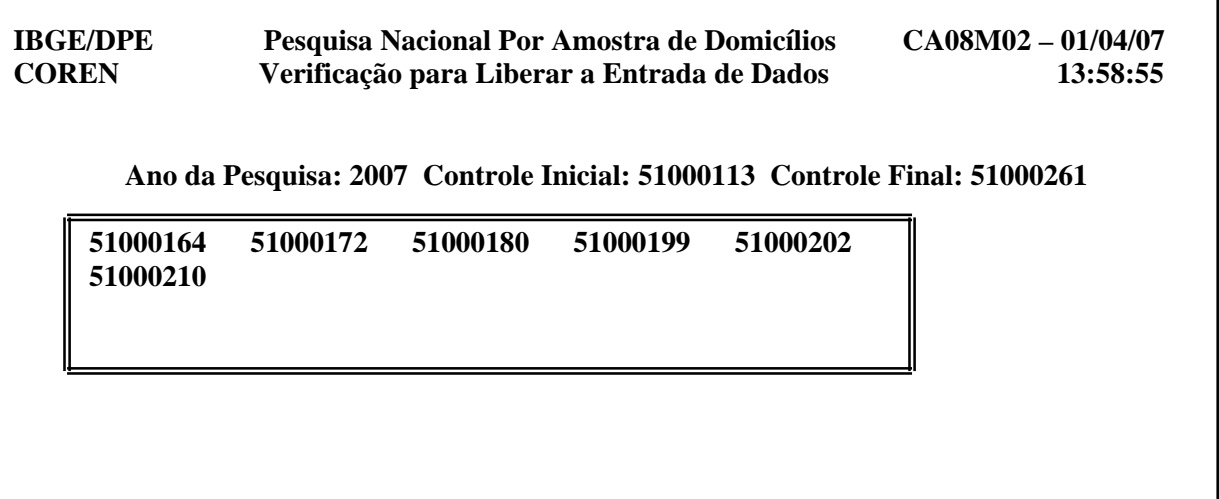

**PF3 - Retorna**

# **3. GERAÇÃO DO RELATÓRIO DE CONTROLE DA ENTRADA DE DADOS E DA APURAÇÃO**

A geração do RELATÓRIO DE CONTROLE DA ENTRADA DE DADOS E DA APURAÇÃO pode ser feita para UM ÚNICO controle *(NÃO RECOMENDADO*), para INTERVALOS SEQUENCIAIS ou para TODOS os números de controle da Unidade da Federação.

Somente após a CARGA DOS RESULTADOS PRELIMINARES DA ENTREVISTA de um controle, é possível a geração RELATÓRIO DE CONTROLE DA ENTRADA DE DADOS E DA APURAÇÃO correspondente.

Selecionado-se a opção RELATÓRIOS passamos a seguinte tela que nos permite emitir o RELATÓRIO DE CONTROLE DA ENTRADA DE DADOS E DA APURAÇÃO.

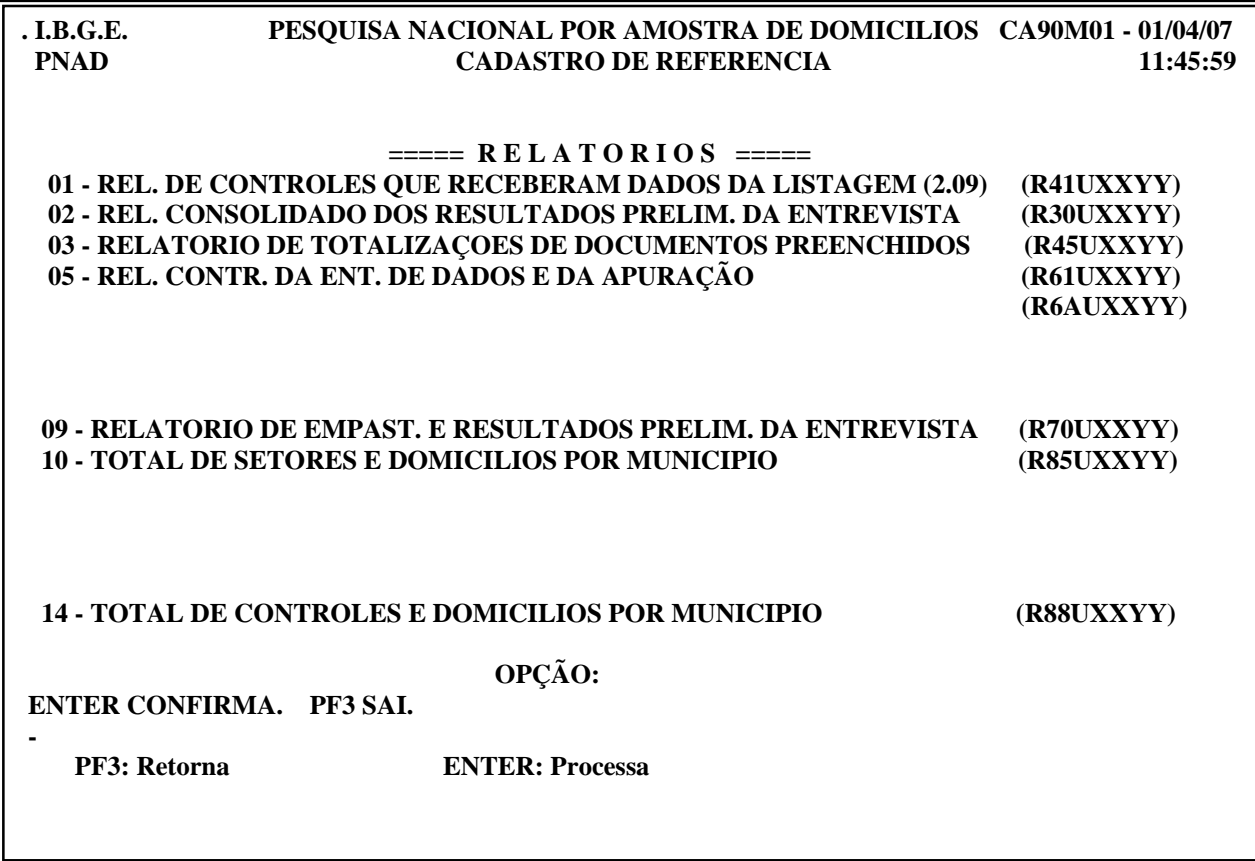

Os procedimentos são semelhantes aos descritos na opção VERIFICAÇÃO PARA LIBERAR A ENTRADA DE DADOS.

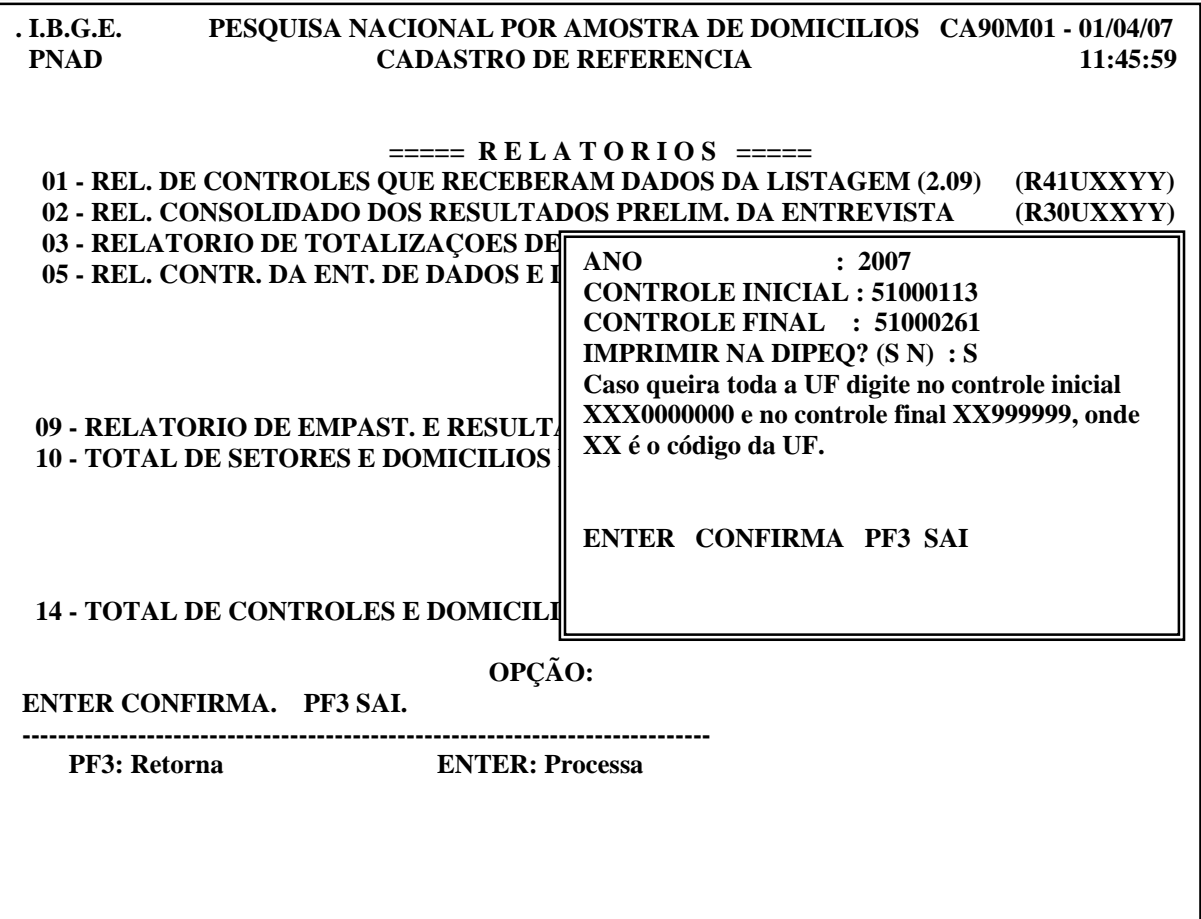

Não existindo no intervalo selecionado nenhum controle com falta de informação em relação a CARGA DOS RESULTADOS PRELIMINARES DA ENTREVISTA, automaticamente ao teclamos ENTER, surgirá no canto esquerdo da tela a mensagem RELATÓRIO ENVIADO.

Quando no intervalo selecionado, algum controle ainda não tiver tido as informações referentes aos resultados preliminares da Entrevista carregadas no Sistema, uma tela contendo as mesmas informações da OPÇÃO VERIFICAÇÃO PARA LIBERAR A ENTRADA DE DADOS surgira, para que o técnico faça a opção de CONFIRMAR (S) ou CANCELAR (N) esta Geração.

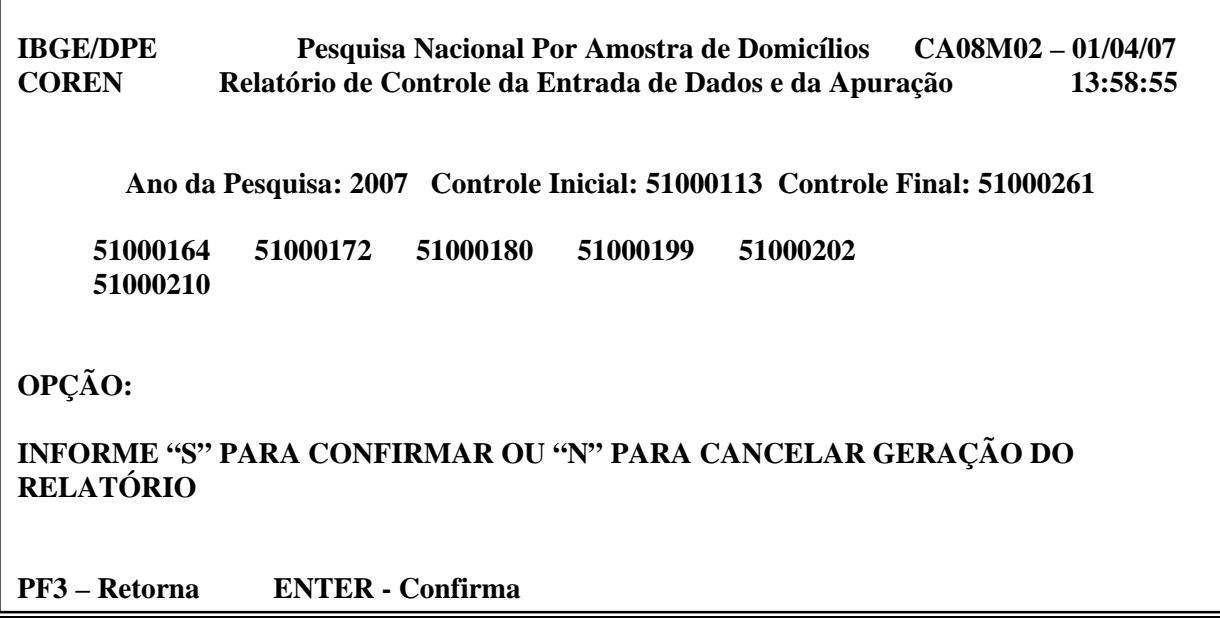

No caso da opção "S", para os controles relacionados como faltosos, não será GERADO RELATÓRIO DE CONTROLE DA ENTRADA DE DADOS E DA APURAÇÃO para esses controles pelo sistema.

No ANEXO IV, identifica-se as informações contidas no referido relatório.

# **CAPÍTULO IX**

# **NOVOS RELATÓRIOS DISPONÍVEIS NO SISTEMA**

#### **1 - TOTAL DE SETORES E DOMICÍLIOS POR MUNICÍPIO**

No menu RELATÓRIOS, está disponível na opção 10, a emissão do Relatório TOTAL DE SETORES E DOMICÍLIOS POR MUNICÍPIO, com a quantidade de setores e de domicílios selecionados por Município da amostra da pesquisa.

#### **2 - TOTAL DE CONTROLES E DOMICÍLIOS POR MUNICÍPIO**

No menu RELATÓRIOS, está disponível na opção 14, a emissão do Relatório TOTAL DE CONTROLES E DOMICÍLIOS POR MUNICÍPIO, com a quantidade de controles e de domicílios selecionados por Município da amostra da pesquisa.

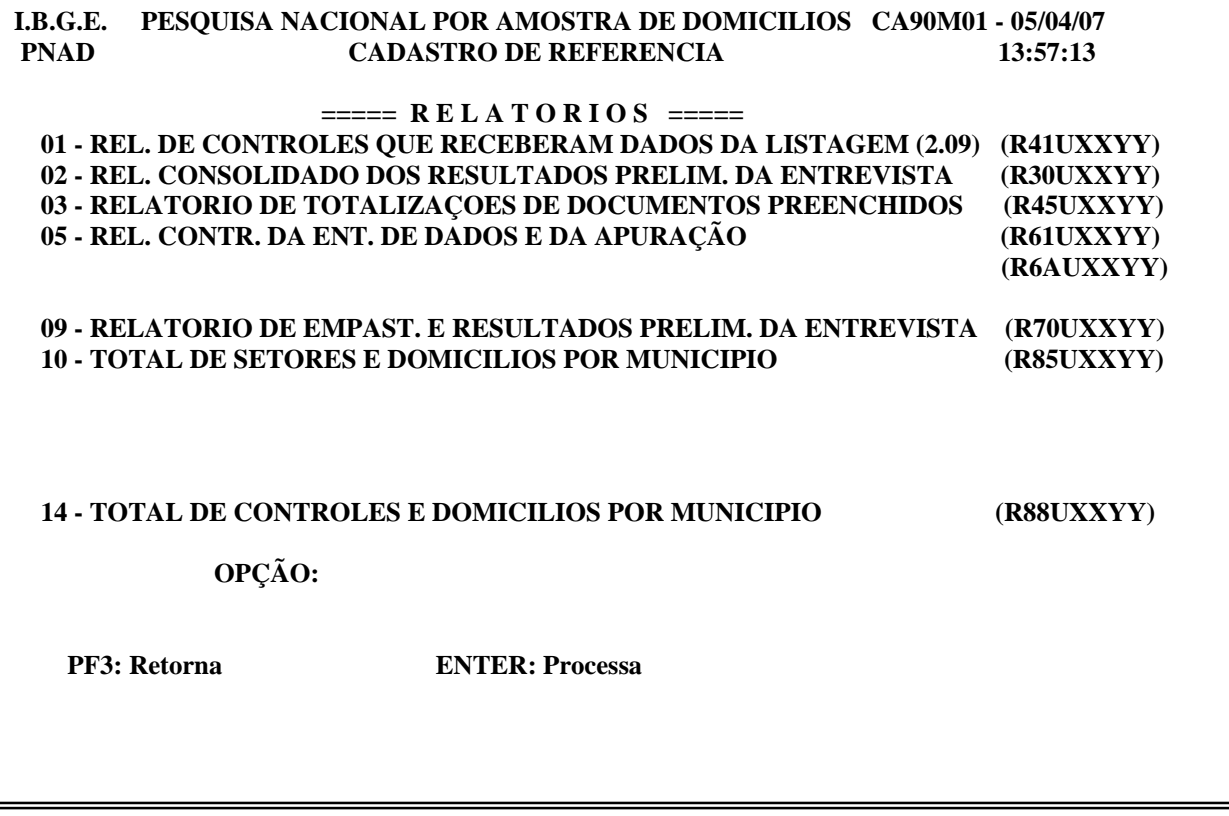

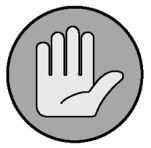

# **OBSERVAÇÃO:**

 Na opção 10, a unidade quantificada é setor. Ou seja, não estão quantificados as subáreas que são selecionadas no momento da divisão de setores, só quantifica-se um único setor. Em relação aos projetos de Novas Construções, só estão quantificados os setores onde estão localizados os projetos selecionados no ano da pequisas. Ou seja, se o setor onde está localizado o projeto já foi computado como um setor normal, ele não será computado novamente. Isto é válido para mais de um projeto de Novas Construções localizado em um mesmo setor que não faz parte da amostra e são selecionados no mesmo ano da pequisa.

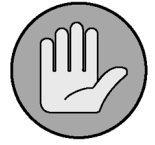

# **OBSERVAÇÃO:**

 Na opção 14, são quantificados os controles. ou seja, além dos controles referentes ao setores normais, estão tambem quantificados os controles gerados no momento da divisão de um setor (que na opção anterior foi computado uma única vez). Em relação aos projetos de Novas Construções que estão na amostra da pesquisa, são quantificados todos os controles, independente de estarem num setor normal, ou, em um mesmo setor que não faz parte da amostra.

# **CAPÍTULO X**

#### **BANCO SIAPE**

#### **1 - OBJETIVO**

Na etapa de Entrevista, no questionário utilizado para a coleta das informações dos moradores dos domicílios selecionados na amostra da pesquisa, é registrado a Matrícula Siape dos técnicos responsáveis pelo preenchimento dos questionários – Entrevistador e Supervisor.

Visando a verificação destas informações registradas nos questionários, durante a Entrada de Dados, foi criado na PNAD 2004, o Arquivo Siape, onde são identificados por Unidade da Federação, os técnicos que participaram da etapa de Entrevista da pesquisa, e que podem ter suas respectivas matrículas Siape, registradas nos questionários.

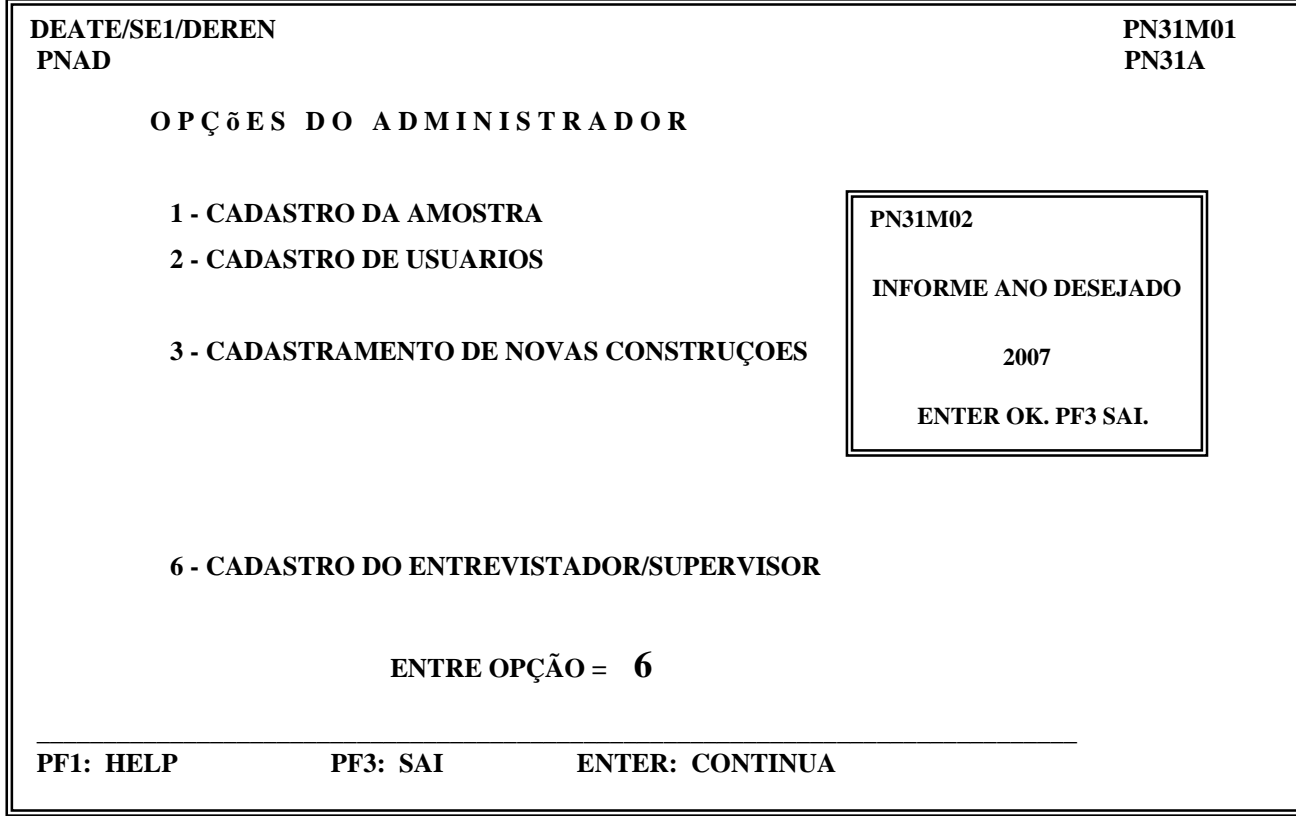

# **2 - INFORMATIZAÇÃO DAS MATRÍCULAS SIAPE**

Para a Pnad 2007, assim como foi feito na pesquisa do ano anterior, esta etapa de Informatização das matrículas Siape, será desenvolvida diretamente pelos técnicos das Unidades Estaduais, em ambiente CICSPROD.

Na tela de Opções do Administrador, devemos digitar o código correspondente à opção 6 – Cadastro do Entrevistador/Supervisor e informamos o ano desejado – 2007.

 Banco Siape disponível para a Pnad 2007, contém todas as informações que foram "carregadas" no ano de 2006.

Faz-se necessário a atualização para a Pnad 2007, com as exclusões e as inclusões das Matrículas Siapes dos técnicos que participarão da etapa de entrevista da pesquisa.

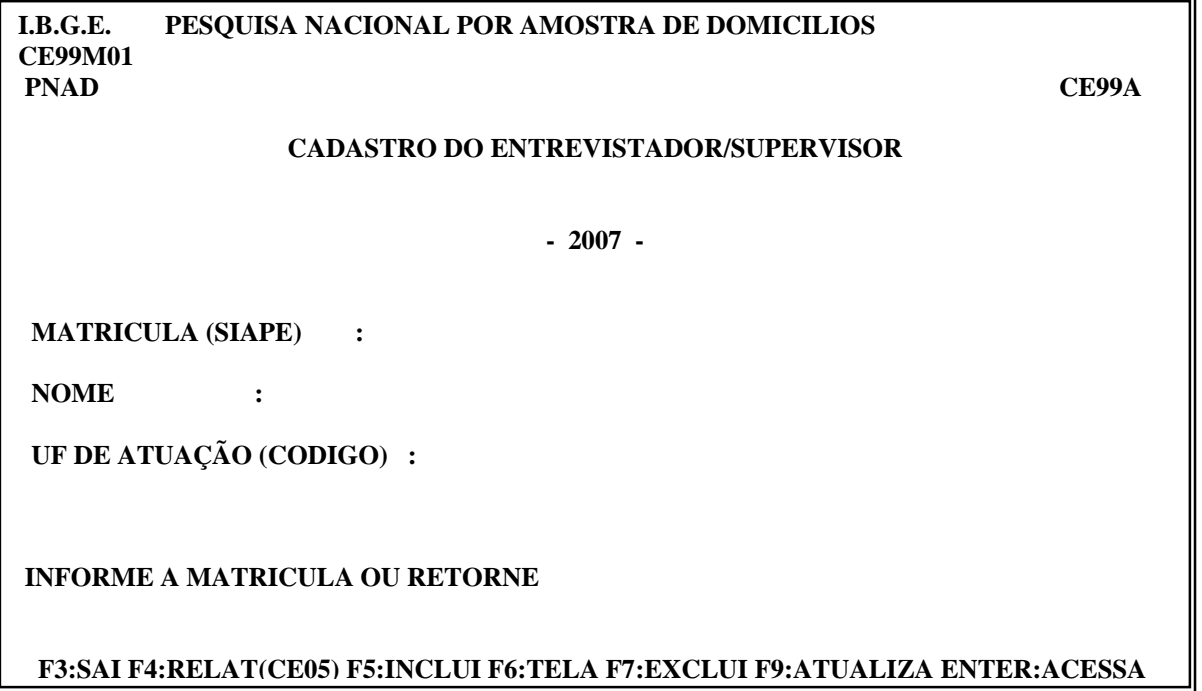

No rodapé da tela, teremos as opções :

# **F3:SAI F4:RELAT(CE05) F5:INCLUI F6:TELA F7:EXCLUI F9:ATUALIZA ENTER:ACESSA**

- $\checkmark$  F4: RELAT (CE05) permite a impressão do relatório com as informações contidas no Banco Siape para a Unidade da Federação selecionada.
- 2. S F5 :INCLUI permite a inclusão de uma nova matrícula siape.
	- $\checkmark$  F6 :TELA permite verificar na tela as informações contidas no Banco Siape.
	- F7 :EXCLUI permite a exclusão de uma matrícula siape.
	- F9: ATUALIZA permite a atualização ou correção de dados já cadastrados anteriormente

# **ANEXO I**

# **FORMULÁRIO DE APOIO PARA A CARGA DAS INFORMAÇÕES DA LISTAGEM**

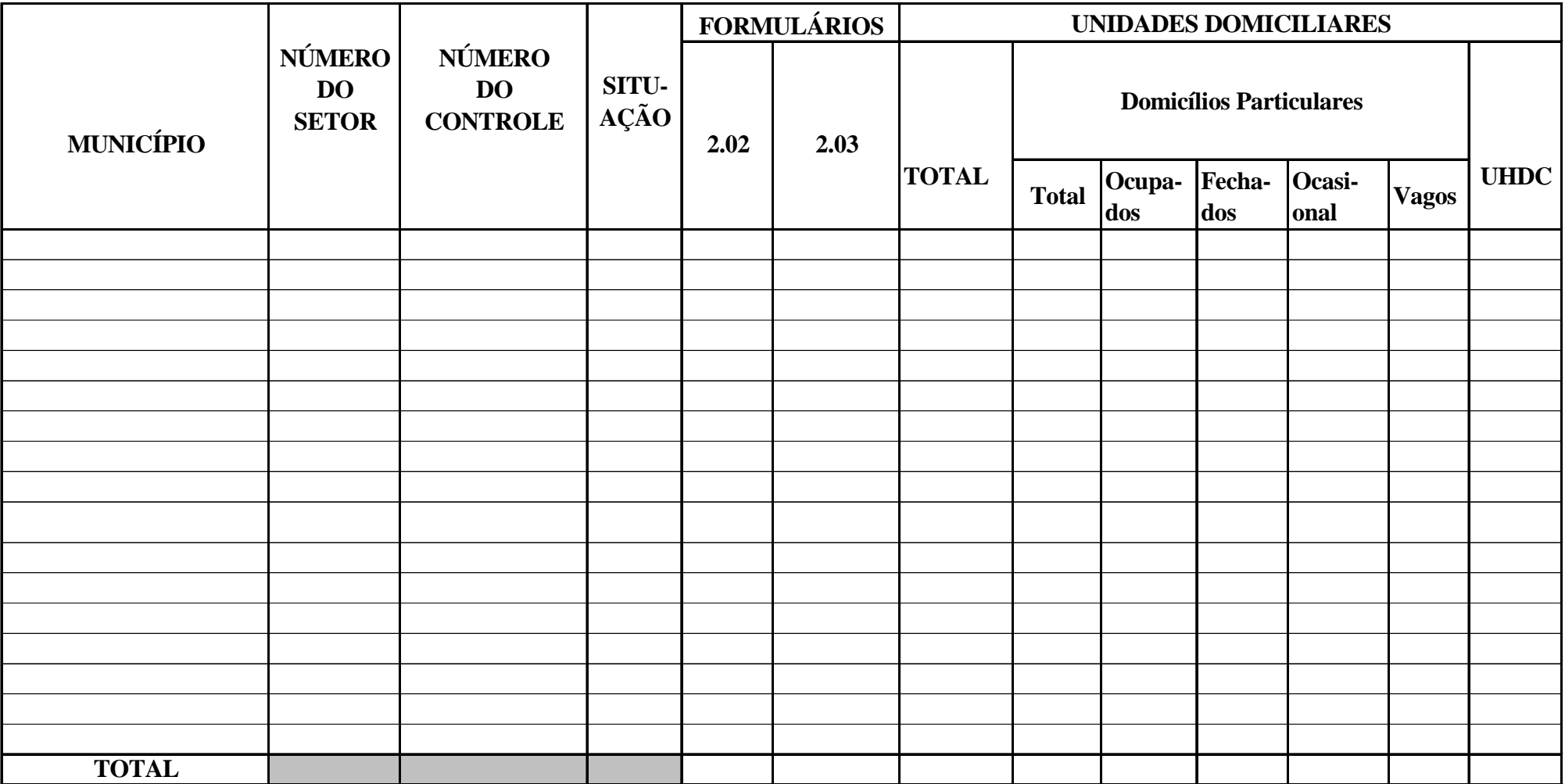

# **ANEXO II**

#### **FORMULÁRIO DE APOIO A CARGA DOS RESULTADOS PRELIMINARES DA ENTREVISTA**

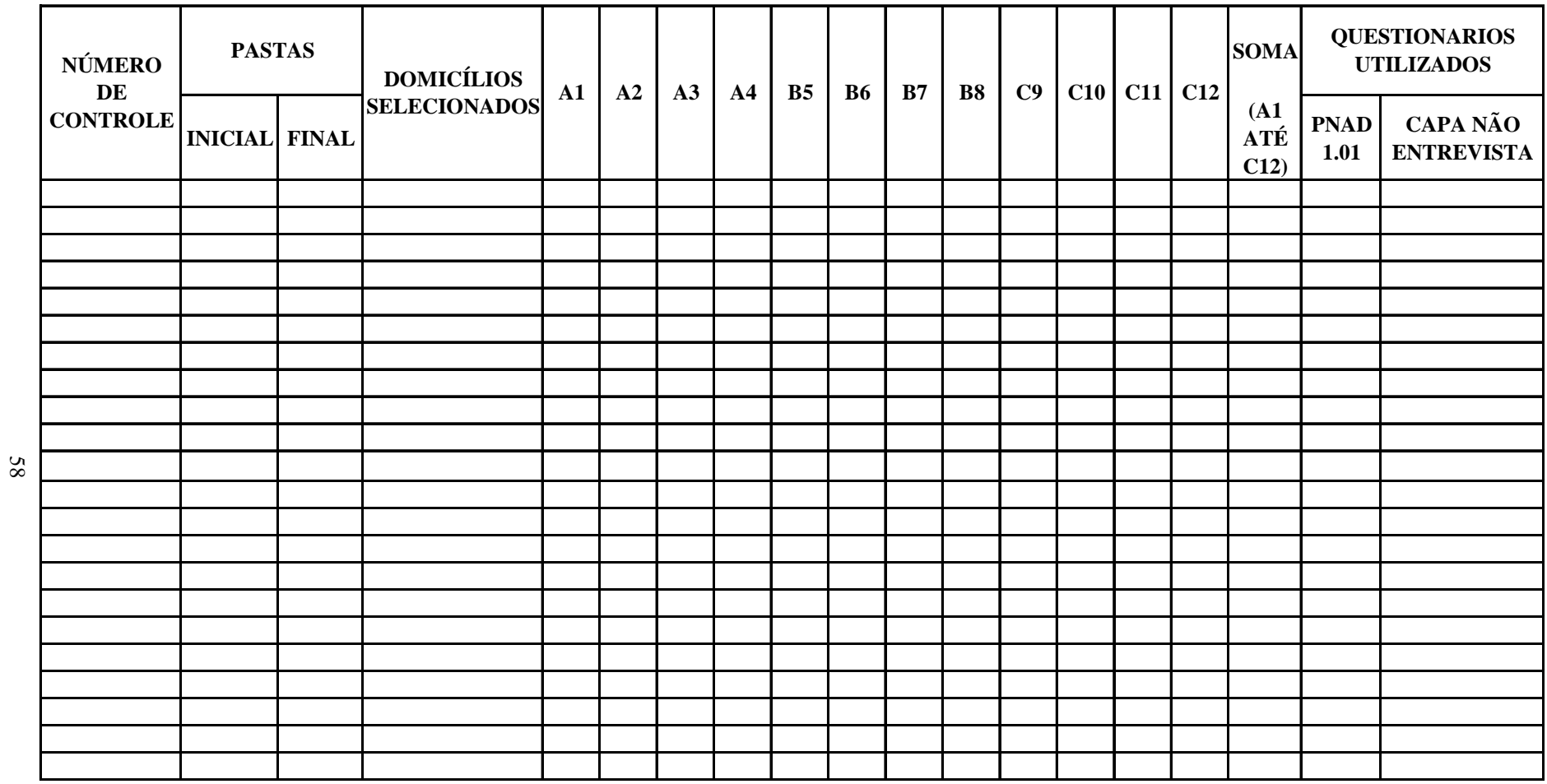

**SUB TOTAL**

# **ANEXO III**

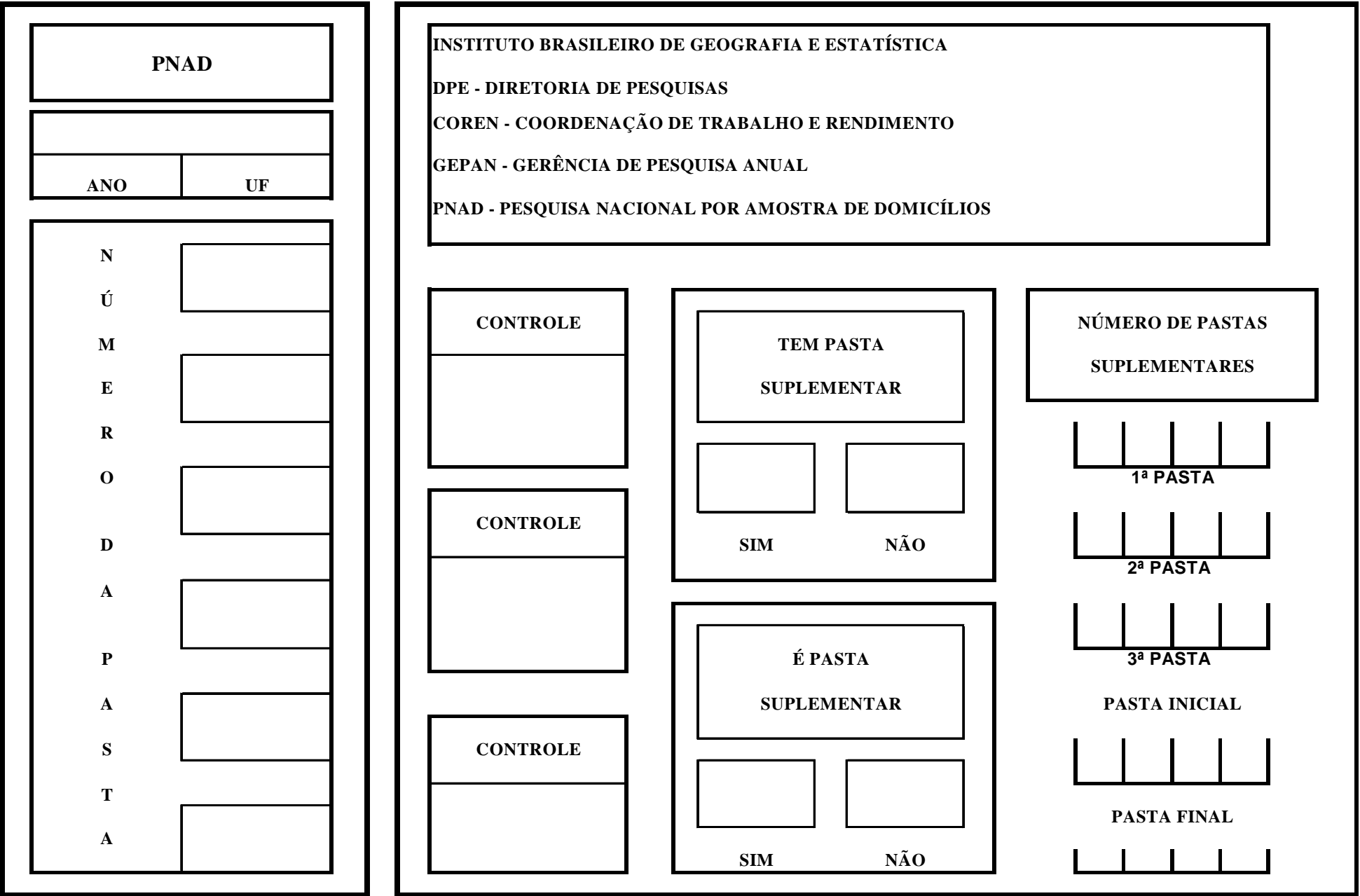

59

| Número de<br>controle | Quantidade de<br>domicílios<br>selecionados | Número da PASTA |        | <b>DIGITAÇÃO</b> |                |                | <b>APURAÇÃO</b> |         |         |
|-----------------------|---------------------------------------------|-----------------|--------|------------------|----------------|----------------|-----------------|---------|---------|
|                       |                                             | <b>Inicial</b>  | Final  | <b>DATAS</b>     |                | <b>Técnico</b> | <b>DATAS</b>    |         | Técnico |
|                       |                                             |                 |        | <b>Início</b>    | <b>Término</b> |                | Início          | Término |         |
|                       |                                             |                 |        |                  |                |                |                 |         |         |
| 1400004 0             | 17                                          | 140009          | 140010 |                  |                |                |                 |         |         |
| 14000059              | 16                                          | 140024          | 140025 |                  |                |                |                 |         |         |
| 1400006 7             | 16                                          | 140014          | 140015 |                  |                |                |                 |         |         |
| 1400007 5             | 15                                          | 140008          | 140009 |                  |                |                |                 |         |         |
| 1400009 1             | 17                                          | 140007          | 140007 |                  |                |                |                 |         |         |
| 1400010 5             | 15                                          | 140019          | 140020 |                  |                |                |                 |         |         |
| 1400011 3             | 17                                          | 140023          | 140024 |                  |                |                |                 |         |         |
| 1400012 1             | 14                                          | 140013          | 140017 |                  |                |                |                 |         |         |
| 1400013 0             | 15                                          | 140025          | 140026 |                  |                |                |                 |         |         |
| 1400017 2             | 18                                          | 140018          | 140019 |                  |                |                |                 |         |         |
| 1400018 0             | 23                                          | 140021          | 140022 |                  |                |                |                 |         |         |
| 1400023 7             | 16                                          | 140011          | 140012 |                  |                |                |                 |         |         |
| 1400024 5             | 20                                          | 140013          | 140014 |                  |                |                |                 |         |         |
| 1400026 1             | 26                                          | 140004          | 140006 |                  |                |                |                 |         |         |
| 1400027 0             | 25                                          | 140001          | 140002 |                  |                |                |                 |         |         |
| 1400029 6             | 15                                          | 140027          | 140027 |                  |                |                |                 |         |         |
| 1400030 0             | 19                                          | 140028          | 140029 |                  |                |                |                 |         |         |

**ANEXO IV (continua)Relatório de Controle da Entrada de Dados e da Apuração**

**ANEXO IV ( conclusão)Relatório de Controle da Entrada de Dados e da Apuração**

**Relação dos controles que ainda não foram empastados**